# HIKVISION

# **Access Controller**

**User Manual** 

### **Legal Information**

#### **User Manual**

©2019 Hangzhou Hikvision Digital Technology Co., Ltd.

#### **About this Manual**

This Manual is subject to domestic and international copyright protection. Hangzhou Hikvision Digital Technology Co., Ltd. ("Hikvision") reserves all rights to this manual. This manual cannot be reproduced, changed, translated, or distributed, partially or wholly, by any means, without the prior written permission of Hikvision.

Please use this user manual under the guidance of professionals.

#### **Trademarks**

HIK VISION and other Hikvision marks are the property of Hikvision and are registered trademarks or the subject of applications for the same by Hikvision and/or its affiliates. Other trademarks mentioned in this manual are the properties of their respective owners. No right of license is given to use such trademarks without express permission.

#### Disclaimer

TO THE MAXIMUM EXTENT PERMITTED BY APPLICABLE LAW, HIKVISION MAKES NO WARRANTIES, EXPRESS OR IMPLIED, INCLUDING WITHOUT LIMITATION THE IMPLIED WARRANTIES OF MERCHANTABILITY AND FITNESS FOR A PARTICULAR PURPOSE, REGARDING THIS MANUAL. HIKVISION DOES NOT WARRANT, GUARANTEE, OR MAKE ANY REPRESENTATIONS REGARDING THE USE OF THE MANUAL, OR THE CORRECTNESS, ACCURACY, OR RELIABILITY OF INFORMATION CONTAINED HEREIN. YOUR USE OF THIS MANUAL AND ANY RELIANCE ON THIS MANUAL SHALL BE WHOLLY AT YOUR OWN RISK AND RESPONSIBILITY.

REGARDING TO THE PRODUCT WITH INTERNET ACCESS, THE USE OF PRODUCT SHALL BE WHOLLY AT YOUR OWN RISKS. HIKVISION SHALL NOT TAKE ANY RESPONSIBILITIES FOR ABNORMAL OPERATION, PRIVACY LEAKAGE OR OTHER DAMAGES RESULTING FROM CYBER ATTACK, HACKER ATTACK, VIRUS INSPECTION, OR OTHER INTERNET SECURITY RISKS; HOWEVER, HIKVISION WILL PROVIDE TIMELY TECHNICAL SUPPORT IF REQUIRED.

SURVEILLANCE LAWS VARY BY JURISDICTION. PLEASE CHECK ALL RELEVANT LAWS IN YOUR JURISDICTION BEFORE USING THIS PRODUCT IN ORDER TO ENSURE THAT YOUR USE CONFORMS THE APPLICABLE LAW. HIKVISION SHALL NOT BE LIABLE IN THE EVENT THAT THIS PRODUCT IS USED WITH ILLEGITIMATE PURPOSES.

IN THE EVENT OF ANY CONFLICTS BETWEEN THIS MANUAL AND THE APPLICABLE LAW, THE LATER PREVAILS.

#### **Data Protection**

During the use of device, personal data will be collected, stored and processed. To protect data, the development of Hikvision devices incorporates privacy by design principles. For example, for

device with facial recognition features, biometrics data is stored in your device with encryption method; for fingerprint device, only fingerprint template will be saved, which is impossible to reconstruct a fingerprint image.

As data controller, you are advised to collect, store, process and transfer data in accordance with the applicable data protection laws and regulations, including without limitation, conducting security controls to safeguard personal data, such as, implementing reasonable administrative and physical security controls, conduct periodic reviews and assessments of the effectiveness of your security controls.

# **Available Model**

| Product Name      | Model                             |
|-------------------|-----------------------------------|
| Access Controller | DS-K2601 Series Access Controller |
|                   | DS-K2602 Series Access Controller |
|                   | DS-K2604 Series Access Controller |

### **Regulatory Information**

#### **FCC Information**

Please take attention that changes or modification not expressly approved by the party responsible for compliance could void the user's authority to operate the equipment.

FCC compliance: This equipment has been tested and found to comply with the limits for a Class B digital device, pursuant to part 15 of the FCC Rules. These limits are designed to provide reasonable protection against harmful interference in a residential installation. This equipment generates, uses and can radiate radio frequency energy and, if not installed and used in accordance with the instructions, may cause harmful interference to radio communications. However, there is no guarantee that interference will not occur in a particular installation. If this equipment does cause harmful interference to radio or television reception, which can be determined by turning the equipment off and on, the user is encouraged to try to correct the interference by one or more of the following measures:

- Reorient or relocate the receiving antenna.
- —Increase the separation between the equipment and receiver.
- —Connect the equipment into an outlet on a circuit different from that to which the receiver is connected.
- —Consult the dealer or an experienced radio/TV technician for help

This equipment should be installed and operated with a minimum distance 20cm between the radiator and your body.

**FCC Conditions** 

This device complies with part 15 of the FCC Rules. Operation is subject to the following two conditions:

- 1. This device may not cause harmful interference.
- 2. This device must accept any interference received, including interference that may cause undesired operation.

#### **EU Conformity Statement**

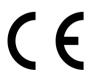

This product and - if applicable - the supplied accessories too are marked with "CE" and comply therefore with the applicable harmonized European standards listed

under the EMC Directive 2014/30/EU, RE Directive 2014/53/EU, the RoHS Directive 2011/65/EU

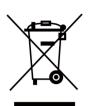

2012/19/EU (WEEE directive): Products marked with this symbol cannot be disposed of as unsorted municipal waste in the European Union. For proper recycling, return this product to your local supplier upon the purchase of equivalent new equipment, or dispose of it at designated collection points. For more information see: www.recyclethis.info

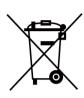

2006/66/EC (battery directive): This product contains a battery that cannot be disposed of as unsorted municipal waste in the European Union. See the product documentation for specific battery information. The battery is marked with this symbol, which may include lettering to indicate cadmium (Cd), lead (Pb), or mercury (Hg). For proper recycling, return the battery to your supplier or to a designated collection point. For more information see:www.recyclethis.info

#### **Industry Canada ICES-003 Compliance**

This device meets the CAN ICES-3 (B)/NMB-3(B) standards requirements.

This device complies with Industry Canada licence-exempt RSS standard(s). Operation is subject to the following two conditions:

- 1. this device may not cause interference, and
- 2. this device must accept any interference, including interference that may cause undesired operation of the device.

Le présent appareil est conforme aux CNR d'Industrie Canada applicables aux appareils radioexempts de licence. L'exploitation est autorisée aux deux conditions suivantes :

- 1. l'appareil ne doit pas produire de brouillage, et
- 2. l'utilisateur de l'appareil doit accepter tout brouillage radioélectrique subi, même si le brouillage est susceptible d'en compromettre le fonctionnement.

Under Industry Canada regulations, this radio transmitter may only operate using an antenna of a type and maximum (or lesser) gain approved for the transmitter by Industry Canada. To reduce potential radio interference to other users, the antenna type and its gain should be so chosen that the equivalent isotropically radiated power (e.i.r.p.) is not more than that necessary for successful communication.

Conformément à la réglementation d'Industrie Canada, le présent émetteur radio peut fonctionner avec une antenne d'un type et d'un gain maximal (ou inférieur) approuvé pour l'émetteur par Industrie Canada. Dans le but de réduire les risques de brouillage radioélectrique à l'intention des autres utilisateurs, il faut choisir le type d'antenne et son gain de sorte que la puissance isotrope rayonnée équivalente (p.i.r.e.) ne dépasse pas l'intensité nécessaire à l'établissement d'une communication satisfaisante.

This equipment should be installed and operated with a minimum distance 20cm between the radiator and your body.

| Cet équipement doit être installé et utilisé à une distance minimale de 20 cm entre le radiateur et<br>votre corps. |  |
|----------------------------------------------------------------------------------------------------|--|
|                                                                                                    |  |
|                                                                                                    |  |
|                                                                                                    |  |
|                                                                                                    |  |
|                                                                                                    |  |
|                                                                                                    |  |
|                                                                                                    |  |
|                                                                                                    |  |
|                                                                                                    |  |
|                                                                                                    |  |
|                                                                                                    |  |
|                                                                                                    |  |
|                                                                                                    |  |
|                                                                                                    |  |

### **Safety Instruction**

These instructions are intended to ensure that user can use the product correctly to avoid danger or property loss.

The precaution measure is divided into Dangers and Cautions:

**Dangers:** Neglecting any of the warnings may cause serious injury or death.

Cautions: Neglecting any of the cautions may cause injury or equipment damage.

| $\triangle$ | $\triangle$                                                                               |
|-------------|-------------------------------------------------------------------------------------------|
| ,           | <b>Cautions:</b> Follow these precautions to prevent potential injury or material damage. |

### ♠ Danger:

- All the electronic operation should be strictly compliance with the electrical safety regulations, fire prevention regulations and other related regulations in your local region.
- Please use the power adapter, which is provided by normal company. The power consumption cannot be less than the required value.
- Do not connect several devices to one power adapter as adapter overload may cause over-heat or fire hazard.
- Please make sure that the power has been disconnected before you wire, install or dismantle the device.
- When the product is installed on wall or ceiling, the device shall be firmly fixed.
- If smoke, odors or noise rise from the device, turn off the power at once and unplug the power cable, and then please contact the service center.
- Do not ingest battery, Chemical Burn Hazard.
   This product contains a coin/button cell battery. If the coin/button cell battery is swallowed, it can cause severe internal burns in just 2 hours and can lead to death.
   Keep new and used batteries away from children. If the battery compartment does not close securely, stop using the product and keep it away from children. If you think batteries might have
- If the product does not work properly, please contact your dealer or the nearest service center.
   Never attempt to disassemble the device yourself. (We shall not assume any responsibility for problems caused by unauthorized repair or maintenance.)

been swallowed or placed inside any part of the body, seek immediate medical attention.

### ♠ Cautions:

- Do not drop the device or subject it to physical shock, and do not expose it to high electromagnetism radiation. Avoid the equipment installation on vibrations surface or places subject to shock (ignorance can cause equipment damage).
- Do not place the device in extremely hot (refer to the specification of the device for the detailed operating temperature), cold, dusty or damp locations, and do not expose it to high electromagnetic radiation.
- The device cover for indoor use shall be kept from rain and moisture.
- Exposing the equipment to direct sun light, low ventilation or heat source such as heater or radiator is forbidden (ignorance can cause fire danger).
- Do not aim the device at the sun or extra bright places. A blooming or smear may occur otherwise (which is not a malfunction however), and affecting the endurance of sensor at the same time.
- Please use the provided glove when open up the device cover, avoid direct contact with the
  device cover, because the acidic sweat of the fingers may erode the surface coating of the device
  cover.
- Please use a soft and dry cloth when clean inside and outside surfaces of the device cover, do not use alkaline detergents.
- Please keep all wrappers after unpack them for future use. In case of any failure occurred, you
  need to return the device to the factory with the original wrapper. Transportation without the
  original wrapper may result in damage on the device and lead to additional costs.
- Improper use or replacement of the battery may result in hazard of explosion. Replace with the same or equivalent type only. Dispose of used batteries according to the instructions provided by the battery manufacturer.

# **Contents**

| Ch | apter 1 Preventive and Cautionary Tips                   | . 1 |
|----|----------------------------------------------------------|-----|
| Ch | apter 2 Product Description                              | 2   |
| Ch | apter 3 Main Board Description                           | 3   |
|    | 3.1 Single-Door Access Controller Main Board Description | 3   |
|    | 3.2 Two-Door Access Controller Main Board Description    | 4   |
|    | 3.3 Four-Door Access Controller Main Board Description   | 5   |
|    | 3.4 Component Description                                | 5   |
| Ch | apter 4 Terminal Description                             | . 8 |
|    | 4.1 Single-Door Access Controller Terminal Description   | 8   |
|    | 4.2 Two-Door Access Controller Terminal Description      | 12  |
|    | 4.3 Four-Door Access Controller Terminal Description     | 17  |
| Ch | apter 5 Terminal Wiring                                  | 24  |
|    | 5.1 External Terminal                                    | 24  |
|    | 5.1.1 Single-Door Access Controller Terminal Description | 24  |
|    | 5.1.2 Two-Door Access Controller Terminal Description    | 25  |
|    | 5.1.3 Four-Door Access Controller Terminal Description   | 25  |
|    | 5.2 Wiegand Card Reader Wiring                           | 25  |
|    | 5.3 RS-485 Card Reader Wiring                            | 27  |
|    | 5.4 Cathode Lock Wiring                                  | 28  |
|    | 5.5 Anode Lock Wiring                                    | 28  |
|    | 5.6 External Alarm Device Wiring                         | 29  |
|    | 5.7 Exit Button Wiring                                   | 30  |
|    | 5.8 Door Contact Wiring                                  | 31  |
|    | 5.9 Power Supply Wiring                                  | 32  |
|    | 5.10 Arming Region Input Wiring                          | 33  |
|    | 5.10.1 NO Wiring of Arming Region Input                  | 33  |

|     | 5.10.2 NC Wiring of Arming Region Input       | . 34 |
|-----|-----------------------------------------------|------|
|     | 5.11 Fire Alarm Module Wiring                 | . 35 |
| Cha | apter 6 Settings                              | 37   |
|     | 6.1 Initialization (Option 1)                 | . 37 |
|     | 6.2 Initialization (Option 2)                 | . 37 |
|     | 6.3 Relay Output NO/NC Settings               | 38   |
|     | 6.3.1 Lock Relay Output Settings              | 38   |
|     | 6.3.2 Alarm Relay Output Settings             | . 39 |
| Cha | apter 7 Activation                            | . 41 |
|     | 7.1 Activate via SADP                         | 41   |
|     | 7.2 Activate Device via Client Software       | . 42 |
| Cha | apter 8 Client Software Configuration         | . 44 |
|     | 8.1 Operation on Client Software              | 44   |
|     | 8.1.1 Add Device                              | . 44 |
|     | 8.1.2 Select Application Scenario             | . 53 |
|     | 8.1.3 Configure Other Parameters              | . 54 |
|     | 8.1.4 Manage Organization                     | . 56 |
|     | 8.1.5 Manage Person Information               | 57   |
|     | 8.1.6 Configure Schedule and Template         | 70   |
|     | 8.1.7 Manage Permission                       | . 73 |
|     | 8.1.8 Configure Advanced Functions            | 75   |
|     | 8.1.9 Search Access Control Event             | 92   |
|     | 8.1.10 Configure Access Control Alarm Linkage | . 93 |
|     | 8.1.11 Manage Access Control Point Status     | 101  |
|     | 8.1.12 Control Door during Live View          | 103  |
|     | 8.1.13 Display Access Control Point on E-map  | 104  |
|     | 8.2 Remote Configuration (Web)                | 105  |
|     | 8.2.1 Time Management                         | 105  |

| Appen | dix C. Custom Wiegand Rule Descriptions    | 133 |
|-------|--------------------------------------------|-----|
| Appen | dix B. DIP Switch Description              | 132 |
| Appen | dix A. Tips for Scanning Fingerprint       | 130 |
|       | 8.3.6 View Attendance Report               | 123 |
|       | 8.3.5 Configure Advanced Settings          | 117 |
|       | 8.3.4 Calculate Attendance Data            | 116 |
|       | 8.3.3 Add Leave and Business Trip          | 115 |
|       | 8.3.2 Manually Correct Check-in/out Record | 115 |
|       | 8.3.1 Manage Shift Schedule                | 110 |
| 8.3   | Time and Attendance                        | 110 |
|       | 8.2.9 System Maintenance                   | 109 |
|       | 8.2.8 Set Event Mode                       | 109 |
|       | 8.2.7 Optimize Event Name                  | 108 |
|       | 8.2.6 Security Mode Settings               | 108 |
|       | 8.2.5 Change Device Password               | 107 |
|       | 8.2.4 Network Center Parameters Settings   | 107 |
|       | 8.2.3 Report Strategy Settings             | 106 |
|       | 8.2.2 Network Parameters Settings          | 106 |

# **Chapter 1 Preventive and Cautionary Tips**

Before connecting and operating your device, please be advised of the following tips:

- Ensure unit is installed in a well-ventilated, dust-free environment.
- · Keep all liquids away from the device.
- Ensure environmental conditions meet factory specifications.
- Ensure unit is properly secured to a rack or shelf. Major shocks or jolts to the unit as a result of dropping it may cause damage to the sensitive electronics within the unit.
- Use the device in conjunction with an UPS if possible.
- Power down the unit before connecting and disconnecting accessories and peripherals.
- A factory recommended HDD should be used for this device.
- Improper use or replacement of the battery may result in hazard of explosion. Replace with the same or equivalent type only. Dispose of used batteries according to the instructions provided by the manufacturer.

# **Chapter 2 Product Description**

- · 32-bit high-speed processor
- Supports TCP/IP communication, EHome 5.0 accessing, ISAPI protocol, and OSDP protocol. The communication data is specially encrypted to relieve the concern of privacy leak
- Supports recognition and storage of card No. with maximum length of 20
- Supports up to 100,000 cards and 300,000 card presenting records
- Supports multi-door interlock function, anti-passback function, multiple authentications function, open door with first card function, super card and super password function, M1 card encryption, online upgrade function and remote control of the doors
- Supports tampering alarm for the card reader, alarm for door not secured, force opening door alarm, alarm for door opening timeout, duress card and code alarm, blocklist alarm and alarm for illegal card swiping attempts reaching the limit
- · Short circuit attempts alarm and open circuit attempts alarm
- · IP address conflict detection
- Cross-controller anti-passback function (For cross-controller anti-passback based on card, wire
  the card reader with RS-485. For cross-controller anti-passback based on network, make sure the
  server and device communicate with each other properly. Up to 5000 card swiping records can
  be stored in the selected server.) and inner-device anti-passback function
- Supports RS-485 interface and Wiegand interface for accessing card reader. Wiegand interface supports W26, W34 and is compatible with the third-party card reader with Wiegand interface
- Supports adding various person types: normal person, visitor, and person in blocklist.
- Supports various card types: normal/disabled/blocklist/patrol/visitor/duress/super card, etc.
- · Various indicators to show different status
- Supports automatically and manually time synchronization
- Supports record storage function when the device is offline and insufficient storage space storage alarm function
- · Backup battery design, watchdog design and tamper-proof function
- Data can be permanently saved after the access controller is powered off
- Supports I/O linkage and event linkage
- Supports EHome protocol to connect with public network
- 500 groups of password under the authentication mode of card or password
- · Supports time zone settings

# **Chapter 3 Main Board Description**

### 3.1 Single-Door Access Controller Main Board Description

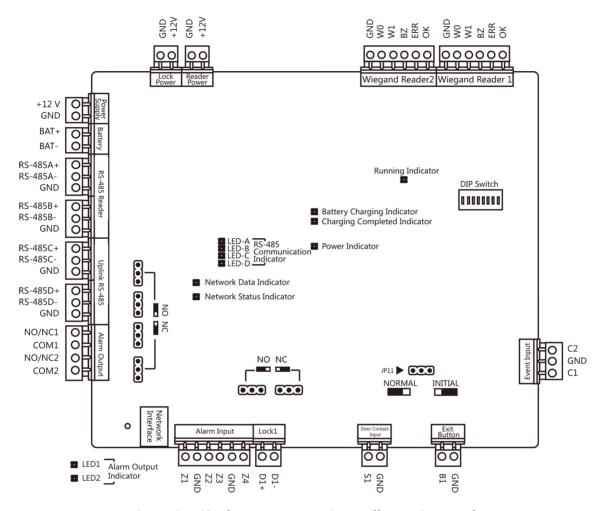

Figure 3-1 Single-Door Access Controller Main Board

### 3.2 Two-Door Access Controller Main Board Description

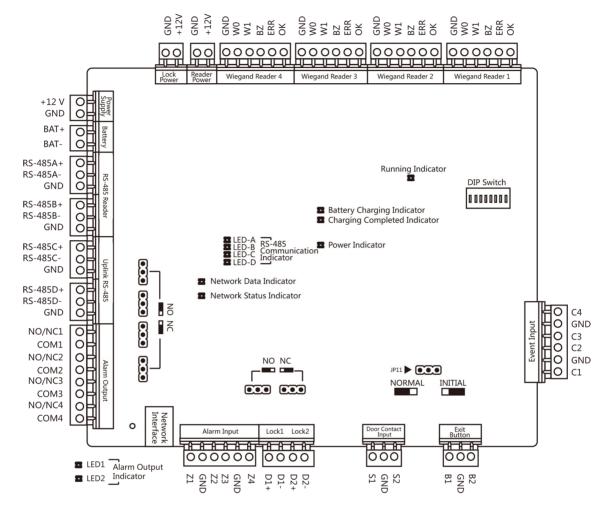

Figure 3-2 Two-Door Access Controller Main Board

### 3.3 Four-Door Access Controller Main Board Description

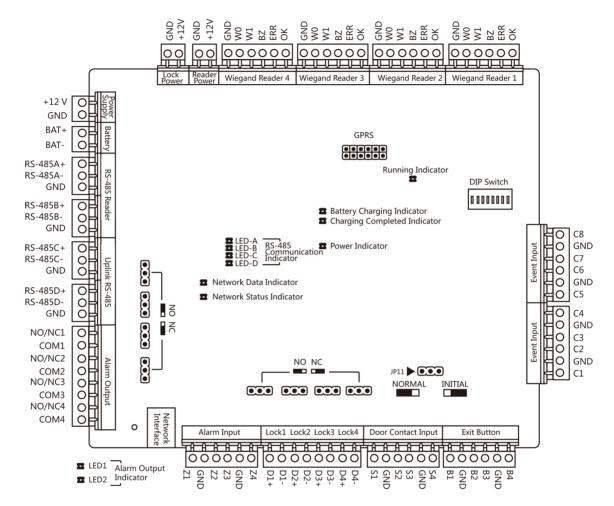

Figure 3-3 Four-Door Access Controller Main Board

### 3.4 Component Description

You can view the device's components and their descriptions.

Take four-door access controller as an example, the component diagram is shown below.

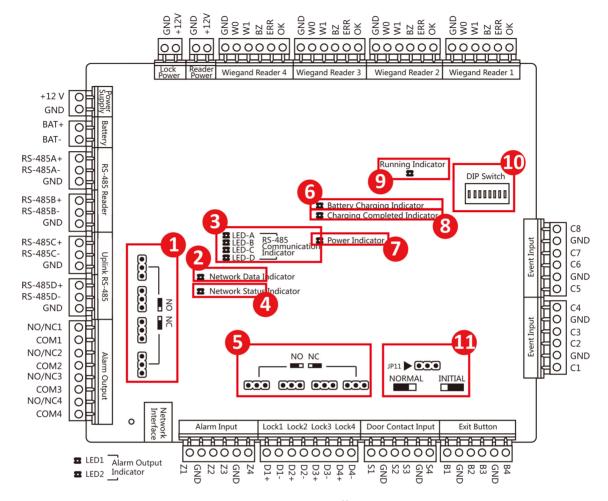

Figure 3-4 Four-Door Access Controller Component Diagram

Table 3-1 Four-Door Access Controller Component Description

| No. | Component Description                   |                               |                                |
|-----|-----------------------------------------|-------------------------------|--------------------------------|
|     | Single-Door Access<br>Controller        | Two-Door Access<br>Controller | Four-Door Access<br>Controller |
| 1   | Alarm Relay Output Status (NC/NO)       |                               |                                |
| 2   | Network Data Indicator                  |                               |                                |
| 3   | RS-485 Communication Indicator          |                               |                                |
| 4   | Network Status Indicator                |                               |                                |
| 5   | Door Relay Output Status (NC/NO) Choice |                               |                                |
| 6   | Battery Charging Indicator              |                               |                                |

| 7  | Power Indicator                                                                |  |  |
|----|--------------------------------------------------------------------------------|--|--|
| 8  | Charging Completing Indicator                                                  |  |  |
| 9  | Running Indicator                                                              |  |  |
| 10 | Main Board DIP Switch                                                          |  |  |
|    | Set the DIP address for the access controller. Available range: 1 to 63.       |  |  |
|    | Example: If the DIP address is 24, switch Bit 4 and Bit 5 to ON.               |  |  |
|    | <b>i</b> Note                                                                  |  |  |
|    | The settings will be valid after the device reboot.                            |  |  |
|    | For details about the DIP settings, see Appendix A DIP Switch     Description. |  |  |
| 11 | Hardware Initialization and Normal Working Choice                              |  |  |

# **Chapter 4 Terminal Description**

### 4.1 Single-Door Access Controller Terminal Description

You can view the single-door access controller's terminal description.

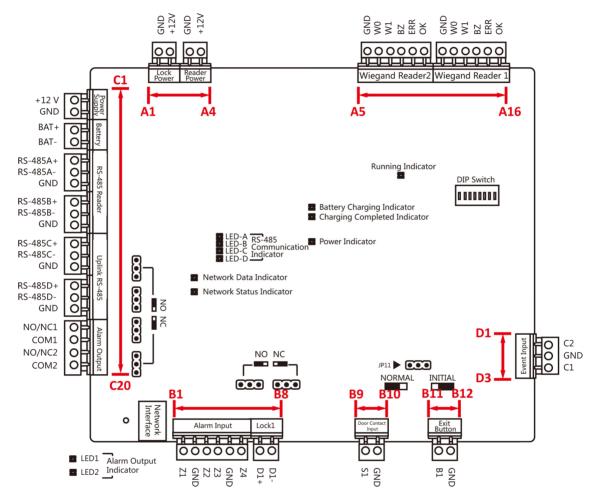

Figure 4-1 Single-Door Access Controller Main Board

**Table 4-1 Single-Door Access Controller Terminal Description** 

| No. | Single-Door Access Controller |       |                                  |
|-----|-------------------------------|-------|----------------------------------|
| A1  | Power Supply of E-Lock        | GND   | Grounding                        |
| A2  |                               | +12 V | Power Supply of E-Lock<br>Output |

| No. | Single-Door Access Controller |       |                                                                     |
|-----|-------------------------------|-------|---------------------------------------------------------------------|
| A3  | Power Supply of Card          | GND   | Grounding                                                           |
| A4  | Reader                        | +12 V | Power Supply of Card<br>Reader Output                               |
| A5  | Wiegand Card Reader           | GND   | Grounding                                                           |
| A6  | 2                             | W0    | Wiegand Card Reader<br>Data Input Data0                             |
| A7  |                               | W1    | Wiegand Card Reader<br>Data Input Data1                             |
| A8  |                               | BZ    | Card Reader Buzzer<br>Control Output                                |
| A9  |                               | ERR   | Indicator of Card<br>Reader Control Output<br>(Invalid Card Output) |
| A10 |                               | ОК    | Indicator of Card<br>Reader Control Output<br>(Valid Card Output)   |
| A11 | Wiegand Card Reader           | GND   | Grounding                                                           |
| A12 | 1                             | W0    | Wiegand Card Reader<br>Data Input Data0                             |
| A13 |                               | W1    | Wiegand Card Reader<br>Data Input Data1                             |
| A14 |                               | BZ    | Card Reader Buzzer<br>Control Output                                |
| A15 |                               | ERR   | Indicator of Card<br>Reader Control Output<br>(Invalid Card Output) |
| A16 |                               | ОК    | Indicator of Card<br>Reader Control Output<br>(Valid Card Output)   |
| B1  | Arming Region Input           | Z1    | Arming Region Access<br>Terminal 1                                  |
| B2  |                               | GND   | Grounding                                                           |

| No. | Single-Door Access Controller        |            |                                       |
|-----|--------------------------------------|------------|---------------------------------------|
| B3  |                                      | Z2         | Arming Region Access<br>Terminal 2    |
| B4  |                                      | <b>Z</b> 3 | Arming Region Access<br>Terminal 3    |
| B5  |                                      | GND        | Grounding                             |
| B6  |                                      | Z4         | Arming Region Access<br>Terminal 4    |
| B7  | E-Lock                               | D1+        | Door 1 Door Relay                     |
| B8  |                                      | D1-        | Input (Dry Contact)                   |
| В9  | Door Contact Input                   | S1         | Door 1 Door Contact<br>Detector Input |
| B10 |                                      | GND        | Grounding                             |
| B11 | Door Open Button                     | B1         | Door 1 Door Open<br>Button Input      |
| B12 |                                      | GND        | Grounding                             |
| C1  | Power                                | +12 V      | 12 VDC Cathode                        |
| C2  |                                      | GND        | Grounding                             |
| C3  | Battery                              | BAT+       | 12 VDC Battery<br>Cathode             |
| C4  |                                      | BAT-       | 12 VDC Battery Anode                  |
| C5  | RS-485 Card Reader<br>Interface      | RS485A+    | Card Reader RS485A+<br>Access         |
| C6  |                                      | RS485A-    | Card Reader RS485A-<br>Access         |
| C7  |                                      | GND        | Grounding                             |
| C8  |                                      | RS485B+    | Card Reader RS485B+                   |
| C9  |                                      | RS485B-    | Card Reader RS485B-                   |
| C10 |                                      | GND        | Grounding                             |
| C11 | Access Controller<br>RS485 Interface | RS485C+    | Uplink<br>RS485+Communication         |

| No. | Single-Door Access Controller |          |                                |
|-----|-------------------------------|----------|--------------------------------|
| C12 |                               | RS485C-  | Uplink RS485-<br>Communication |
| C13 |                               | GND      | Grounding                      |
| C14 |                               | RS 485D+ | Reserved                       |
| C15 | -                             | RS 485D- |                                |
| C16 |                               | GND      |                                |
| C17 | Alarm Output                  | NO/NC1   | Alarm Relay 1 Output           |
| C18 |                               | COM1     | (Dry Contact)                  |
| C19 |                               | NO/NC2   | Alarm Relay 2 Output           |
| C20 |                               | COM2     | (Dry Contact)                  |
| D1  | Event Input                   | C2       | Event Alarm Input 2            |
| D2  |                               | GND      | Grounding                      |
| D3  |                               | C1       | Event Alarm Input 1            |

### **i** Note

- The Alarm input hardware interface is normally open by default. Only the normally open signal is allowed. It can be linked to the buzzer of the card reader and access controller, the alarm relay output, and door relay open and close.
- Arming region alarm input linkage is only for the alarm relay output linkage.
- RS-485 card reader ID should be set as 1to 2. The table displayed below shows the relationship between the door No. and the ID.

| Door No. | RS-485 Card Reader ID | Description |
|----------|-----------------------|-------------|
| Door 1   | 1                     | Enter       |
|          | 2                     | Exit        |

• For single-door access controller, the Wiegand card reader and door's relationship is as follows.

| Door No. | Wiegand Card Reader | Description |
|----------|---------------------|-------------|
| Door 1   | 1                   | Enter       |
|          | 2                   | Exit        |

### 4.2 Two-Door Access Controller Terminal Description

You can view the two-door access controller's terminal description.

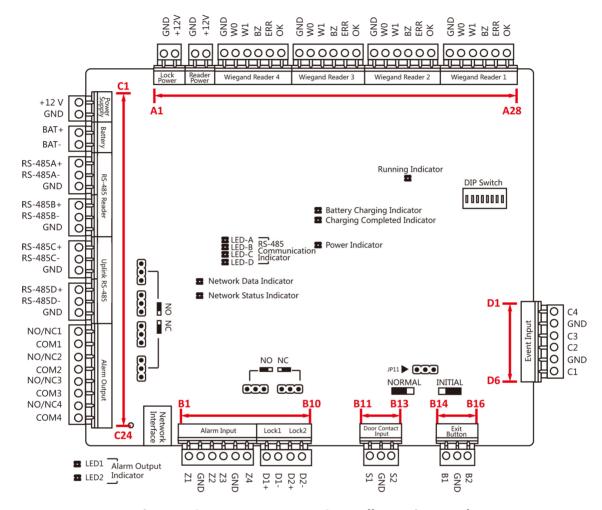

Figure 4-2 Two-Door Access Controller Main Board

**Table 4-2 Two-Door Access Controller Terminal Description** 

| No. | Two-Door Access Controller     |       |                                  |
|-----|--------------------------------|-------|----------------------------------|
| A1  | Power Supply of E-Lock         | GND   | Grounding                        |
| A2  |                                | +12 V | Power Supply of E-Lock<br>Output |
| A3  | Power Supply of Card<br>Reader | GND   | Grounding                        |

| No. | Т                   | wo-Door Access Controll | er                                                                  |
|-----|---------------------|-------------------------|---------------------------------------------------------------------|
| A4  |                     | +12 V                   | Power Supply of Card<br>Reader Output                               |
| A5  | Wiegand Card Reader | GND                     | Grounding                                                           |
| A6  | 4                   | W0                      | Wiegand Card Reader<br>Data Input Data0                             |
| A7  |                     | W1                      | Wiegand Card Reader<br>Data Input Data1                             |
| A8  |                     | BZ                      | Card Reader Buzzer<br>Control Output                                |
| A9  |                     | ERR                     | Indicator of Card<br>Reader Control Output<br>(Invalid Card Output) |
| A10 |                     | ОК                      | Indicator of Card<br>Reader Control Output<br>(Valid Card Output)   |
| A11 | Wiegand Card Reader | GND                     | Grounding                                                           |
| A12 | 3                   | W0                      | Wiegand Card Reader<br>Data Input Data0                             |
| A13 |                     | W1                      | Wiegand Card Reader<br>Data Input Data1                             |
| A14 |                     | BZ                      | Card Reader Buzzer<br>Control Output                                |
| A15 |                     | ERR                     | Indicator of Card<br>Reader Control Output<br>(Invalid Card Output) |
| A16 |                     | ОК                      | Indicator of Card<br>Reader Control Output<br>(Valid Card Output)   |
| A17 | Wiegand Card Reader | GND                     | Grounding                                                           |
| A18 | 2                   | W0                      | Wiegand Card Reader<br>Data Input Data0                             |
| A19 |                     | W1                      | Wiegand Card Reader<br>Data Input Data1                             |

| No. | 1                   | wo-Door Access Co | ontroller                                                           |
|-----|---------------------|-------------------|---------------------------------------------------------------------|
| A20 |                     | BZ                | Card Reader Buzzer<br>Control Output                                |
| A21 |                     | ERR               | Indicator of Card<br>Reader Control Output<br>(Invalid Card Output) |
| A22 |                     | ОК                | Indicator of Card<br>Reader Control Output<br>(Valid Card Output)   |
| A23 | Wiegand Card Reader | GND               | Grounding                                                           |
| A24 | 1                   | WO                | Wiegand Card Reader<br>Data Input Data0                             |
| A25 |                     | W1                | Wiegand Card Reader<br>Data Input Data1                             |
| A26 |                     | BZ                | Card Reader Buzzer<br>Control Output                                |
| A27 |                     | ERR               | Indicator of Card<br>Reader Control Output<br>(Invalid Card Output) |
| A28 |                     | ОК                | Indicator of Card<br>Reader Control Output<br>(Valid Card Output)   |
| B1  | Arming Region Input | Z1                | Arming Region Access<br>Terminal 1                                  |
| B2  |                     | GND               | Grounding                                                           |
| B3  |                     | Z2                | Arming Region Access<br>Terminal 2                                  |
| B4  |                     | <b>Z</b> 3        | Arming Region Access<br>Terminal 3                                  |
| B5  |                     | GND               | Grounding                                                           |
| В6  |                     | Z4                | Arming Region Access<br>Terminal 4                                  |
| B7  | E-Lock1             | D1+               | Door 1 Door Relay                                                   |
| B8  |                     | D1-               | Input (Dry Contact)                                                 |

| No. |                                      | Two-Door Access Controller |                                |  |
|-----|--------------------------------------|----------------------------|--------------------------------|--|
| B9  | E-Lock2                              | D2+                        | Door 2 Door Relay              |  |
| B10 |                                      | D2-                        | Input (Dry Contact)            |  |
| B11 | Door Magnetic<br>Detector            | S1                         | Door 1 Magnetic Detector Input |  |
| B12 |                                      | GND                        | Grounding                      |  |
| B13 |                                      | S2                         | Door 2 Magnetic Detector Input |  |
| B14 | Door Button                          | B1                         | Door 1 Door Button<br>Input    |  |
| B15 |                                      | GND                        | Grounding                      |  |
| B16 |                                      | B2                         | Door 2 Door Button<br>Input    |  |
| C1  | Power                                | +12 V                      | 12 VDC Cathode                 |  |
| C2  |                                      | GND                        | Grounding                      |  |
| C3  | Battery                              | BAT+                       | 12 VDC Battery<br>Cathode      |  |
| C4  |                                      | BAT-                       | 12 VDC Battery Anode           |  |
| C5  | RS485 Card Reader<br>Interface       | RS485A+                    | Card Reader RS485A+<br>Access  |  |
| C6  |                                      | RS485A-                    | Card Reader RS485A-<br>Access  |  |
| C7  |                                      | GND                        | Grounding                      |  |
| C8  |                                      | RS485B+                    | Card Reader RS485B+            |  |
| C9  |                                      | RS485B-                    | Card Reader RS485B-            |  |
| C10 |                                      | GND                        | Grounding                      |  |
| C11 | Access Controller<br>RS485 Interface | RS485C+                    | Uplink<br>RS485+Communication  |  |
| C12 |                                      | RS485C-                    | Uplink RS485-<br>Communication |  |
| C13 |                                      | GND                        | Grounding                      |  |
| C14 |                                      | RS 485D+                   | Reserved                       |  |

| No. | Two-Door Access Controller |          |                      |
|-----|----------------------------|----------|----------------------|
| C15 |                            | RS 485D- |                      |
| C16 |                            | GND      |                      |
| C17 | Alarm Output               | NO/NC1   | Alarm Relay 1 Output |
| C18 |                            | COM1     | (Dry Contact)        |
| C19 |                            | NO/NC2   | Alarm Relay 2 Output |
| C20 |                            | COM2     | (Dry Contact)        |
| C21 |                            | NO/NC3   | Alarm Relay 3 Output |
| C22 |                            | сомз     | (Dry Contact)        |
| C23 |                            | NO/NC4   | Alarm Relay 4 Output |
| C24 |                            | COM4     | (Dry Contact)        |
| D1  | Event Input                | C4       | Event Alarm Input 4  |
| D2  |                            | GND      | Grounding            |
| D3  |                            | C3       | Event Alarm Input 3  |
| D4  |                            | C2       | Event Alarm Input 2  |
| D5  |                            | GND      | Grounding            |
| D6  |                            | C1       | Event Alarm Input 1  |

# **i** Note

- The alarm input hardware interface is normally open by default. So only the normally open signal is allowed. It can be linked to the buzzer of the card reader and access controller, the alarm relay output, and door relay open and close.
- Arming region alarm input linkage is only for the alarm relay output linkage.
- RS-485 card reader ID should be set as 1 to 8.

| Door No. | RS-485 Card Reader ID | Description |
|----------|-----------------------|-------------|
| Door 1   | 1                     | Enter       |
|          | 2                     | Exit        |
| Door 2   | 3                     | Enter       |
|          | 4                     | Exit        |

• For two-door access controller, the Wiegand card reader and door's relationship is as follows.

| Door No. | Wiegand Card Reader | Description |
|----------|---------------------|-------------|
| Door 1   | 1                   | Enter       |
|          | 2                   | Exit        |
| Door 2   | 3                   | Enter       |
|          | 4                   | Exit        |

### 4.3 Four-Door Access Controller Terminal Description

You can view the four-door access controller's terminal description.

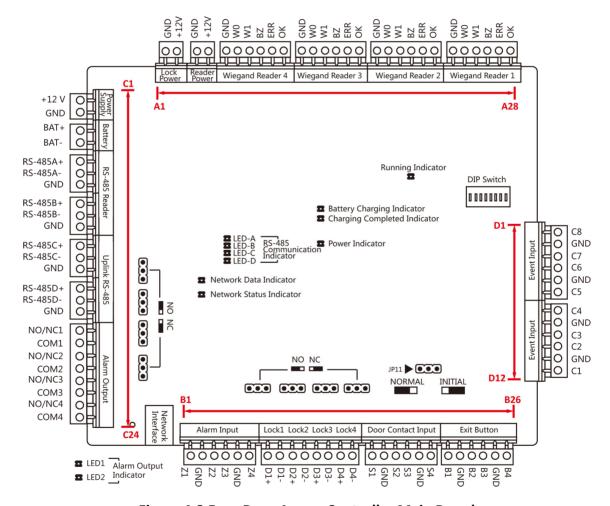

Figure 4-3 Four-Door Access Controller Main Board

**Table 4-3 Four-Door Access Controller Terminal Description** 

| No. | Fe                     | our-Door Access | Controller                                                          |
|-----|------------------------|-----------------|---------------------------------------------------------------------|
| A1  | Power Supply of E-Lock | GND             | Grounding                                                           |
| A2  |                        | +12 V           | Power Supply of E-Lock<br>Output                                    |
| A3  | Power Supply of Card   | GND             | Grounding                                                           |
| A4  | Reader                 | +12 V           | Power Supply of Card<br>Reader Output                               |
| A5  | Wiegand Card Reader    | GND             | Grounding                                                           |
| A6  | 4                      | W0              | Wiegand Card Reader<br>Data Input Data0                             |
| A7  |                        | W1              | Wiegand Card Reader<br>Data Input Data1                             |
| A8  |                        | BZ              | Card Reader Buzzer<br>Control Output                                |
| А9  |                        | ERR             | Indicator of Card<br>Reader Control Output<br>(Invalid Card Output) |
| A10 |                        | ОК              | Indicator of Card<br>Reader Control Output<br>(Valid Card Output)   |
| A11 | Wiegand Card Reader    | GND             | Grounding                                                           |
| A12 | 3                      | W0              | Wiegand Card Reader<br>Data Input Data0                             |
| A13 |                        | W1              | Wiegand Card Reader<br>Data Input Data1                             |
| A14 |                        | BZ              | Card Reader Buzzer<br>Control Output                                |
| A15 |                        | ERR             | Indicator of Card<br>Reader Control Output<br>(Invalid Card Output) |
| A16 |                        | ОК              | Indicator of Card<br>Reader Control Output<br>(Valid Card Output)   |

| No. | Four-Door Access Controller |     |                                                                     |
|-----|-----------------------------|-----|---------------------------------------------------------------------|
| A17 | Wiegand Card Reader         | GND | Grounding                                                           |
| A18 | 2                           | W0  | Wiegand Card Reader<br>Data Input Data0                             |
| A19 |                             | W1  | Wiegand Card Reader<br>Data Input Data1                             |
| A20 | _                           | BZ  | Card Reader Buzzer<br>Control Output                                |
| A21 |                             | ERR | Indicator of Card<br>Reader Control Output<br>(Invalid Card Output) |
| A22 |                             | ОК  | Indicator of Card<br>Reader Control Output<br>(Valid Card Output)   |
| A23 | Wiegand Card Reader         | GND | Grounding                                                           |
| A24 | 1                           | W0  | Wiegand Card Reader<br>Data Input Data0                             |
| A25 |                             | W1  | Wiegand Card Reader<br>Data Input Data1                             |
| A26 |                             | BZ  | Card Reader Buzzer<br>Control Output                                |
| A27 |                             | ERR | Indicator of Card<br>Reader Control Output<br>(Invalid Card Output) |
| A28 | _                           | ОК  | Indicator of Card<br>Reader Control Output<br>(Valid Card Output)   |
| B1  | Arming Region Input         | Z1  | Arming Region Access<br>Terminal 1                                  |
| B2  |                             | GND | Grounding                                                           |
| B3  |                             | 72  | Arming Region Access<br>Terminal 2                                  |
| B4  |                             | Z3  | Arming Region Access<br>Terminal 3                                  |

| No. |                           | Four-Door Access Controller |                                    |  |
|-----|---------------------------|-----------------------------|------------------------------------|--|
| B5  |                           | GND                         | Grounding                          |  |
| B6  |                           | Z4                          | Arming Region Access<br>Terminal 4 |  |
| B7  | E-Lock1                   | D1+                         | Door 1 Door Relay                  |  |
| B8  |                           | D1-                         | Input (Dry Contact)                |  |
| В9  | E-Lock2                   | D2+                         | Door 2 Door Relay                  |  |
| B10 |                           | D2-                         | Input (Dry Contact)                |  |
| B11 | E-Lock3                   | D3+                         | Door 3 Door Relay                  |  |
| B12 |                           | D3-                         | Input (Dry Contact)                |  |
| B13 | E-Lock4                   | D4+                         | Door 4 Door Relay                  |  |
| B14 |                           | D4-                         | Input (Dry Contact)                |  |
| B15 | Door Magnetic<br>Detector | S1                          | Door 1 Magnetic<br>Detector Input  |  |
| B16 |                           | GND                         | Grounding                          |  |
| B17 |                           | S2                          | Door 2 Magnetic<br>Detector Input  |  |
| B18 |                           | S3                          | Door 3 Magnetic<br>Detector Input  |  |
| B19 |                           | GND                         | Grounding                          |  |
| B20 |                           | S4                          | Door 4 Magnetic<br>Detector Input  |  |
| B21 | Door Button               | B1                          | Door 1 Door Button<br>Input        |  |
| B22 |                           | GND                         | Grounding                          |  |
| B23 |                           | B2                          | Door 2 Door Button<br>Input        |  |
| B24 |                           | В3                          | Door 3 Door Button<br>Input        |  |
| B25 |                           | GND                         | Grounding                          |  |
| B26 |                           | B4                          | Door 4 Door Button<br>Input        |  |

| No. | Four-Door Access Controller          |          |                                |
|-----|--------------------------------------|----------|--------------------------------|
| C1  | Power                                | +12 V    | 12 VDC Cathode                 |
| C2  |                                      | GND      | Grounding                      |
| C3  | Battery                              | BAT+     | 12 VDC Battery<br>Cathode      |
| C4  |                                      | BAT-     | 12 VDC Battery Anode           |
| C5  | RS485 Card Reader<br>Interface       | RS485A+  | Card Reader RS485A+<br>Access  |
| C6  |                                      | RS485A-  | Card Reader RS485A-<br>Access  |
| C7  |                                      | GND      | Grounding                      |
| C8  |                                      | RS485B+  | Card Reader RS485B+            |
| C9  |                                      | RS485B-  | Card Reader RS485B-            |
| C10 |                                      | GND      | Grounding                      |
| C11 | Access Controller<br>RS485 Interface | RS485C+  | Uplink<br>RS485+Communication  |
| C12 |                                      | RS485C-  | Uplink RS485-<br>Communication |
| C13 |                                      | GND      | Grounding                      |
| C14 |                                      | RS 485D+ | Reserved                       |
| C15 |                                      | RS 485D- |                                |
| C16 |                                      | GND      |                                |
| C17 | Alarm Output                         | NO/NC1   | Alarm Relay 1 Output           |
| C18 |                                      | COM1     | (Dry Contact)                  |
| C19 |                                      | NO/NC2   | Alarm Relay 2 Output           |
| C20 |                                      | COM2     | (Dry Contact)                  |
| C21 |                                      | NO/NC3   | Alarm Relay 3 Output           |
| C22 |                                      | СОМЗ     | (Dry Contact)                  |
| C23 |                                      | NO/NC4   | Alarm Relay 4 Output           |
| C24 |                                      | COM4     | (Dry Contact)                  |
| D1  | Event Input                          | C8       | Event Alarm Input 8            |

| No. | Four-Door Access Controller |                     |  |
|-----|-----------------------------|---------------------|--|
| D2  | GND                         | Grounding           |  |
| D3  | С7                          | Event Alarm Input 7 |  |
| D4  | C6                          | Event Alarm Input 6 |  |
| D5  | GND                         | Grounding           |  |
| D6  | C5                          | Event Alarm Input 5 |  |
| D7  | C4                          | Event Alarm Input 4 |  |
| D8  | GND                         | Grounding           |  |
| D9  | C3                          | Event Alarm Input 3 |  |
| D10 | C2                          | Event Alarm Input 2 |  |
| D11 | GND                         | Grounding           |  |
| D12 | C1                          | Event Alarm Input 1 |  |

### **i** Note

- The Alarm input hardware interface is normally open by default. So only the normally open signal is allowed. It can be linked to the buzzer of the card reader and access controller, and the alarm relay output and door relay open and close.
- Arming region alarm input linkage is only for the alarm relay output linkage.
- RS-485 card ID should be set as 1to 8.

| Door No. | RS-485 Card Reader ID | Description |
|----------|-----------------------|-------------|
| Door 1   | 1                     | Enter       |
|          | 2                     | Exit        |
| Door 2   | 3                     | Enter       |
|          | 4                     | Exit        |
| Door 3   | 5                     | Enter       |
|          | 6                     | Exit        |
| Door4    | 7                     | Enter       |
|          | 8                     | Exit        |

• For four-door access controller, the Wiegand card reader and door's relationship is as follows.

| Door No. | Wiegand Card Reader | Description |
|----------|---------------------|-------------|
| Door 1   | 1                   | Enter       |
|          | /                   | Exit        |
| Door 2   | 2                   | Enter       |
|          | /                   | Exit        |
| Door 3   | 3                   | Enter       |
|          | /                   | Exit        |
| Door 4   | 4                   | Enter       |
|          | /                   | Exit        |

# **Chapter 5 Terminal Wiring**

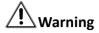

The high voltage cable should be threaded through the Hole 1 and Hole 2. The Hole 1 and Hole 2 should be installed with rubber ring to avoid the sharp edge cutting the cable and avoid electric shock.

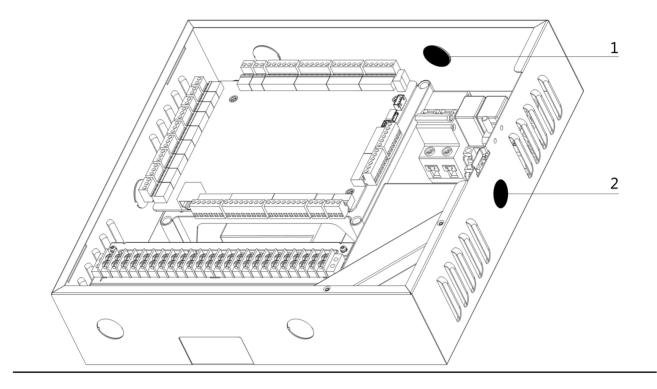

### 5.1 External Terminal

### **5.1.1 Single-Door Access Controller Terminal Description**

You can view the single-door access controller's terminals diagram.

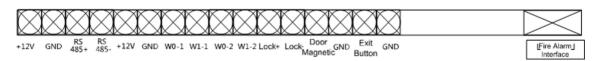

**Figure 5-1 Single-Door Access Controller Terminals** 

## **5.1.2 Two-Door Access Controller Terminal Description**

You can view the two-door access controller's terminals diagram.

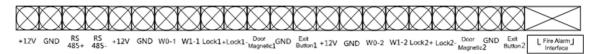

**Figure 5-2 Two-Door Access Controller Terminals** 

## **5.1.3 Four-Door Access Controller Terminal Description**

You can view the four-door access controller's terminals diagram.

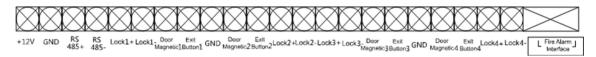

**Figure 5-3 Four-Door Access Controller Terminal** 

# 5.2 Wiegand Card Reader Wiring

You can view the Wiegand card reader wiring diagram.

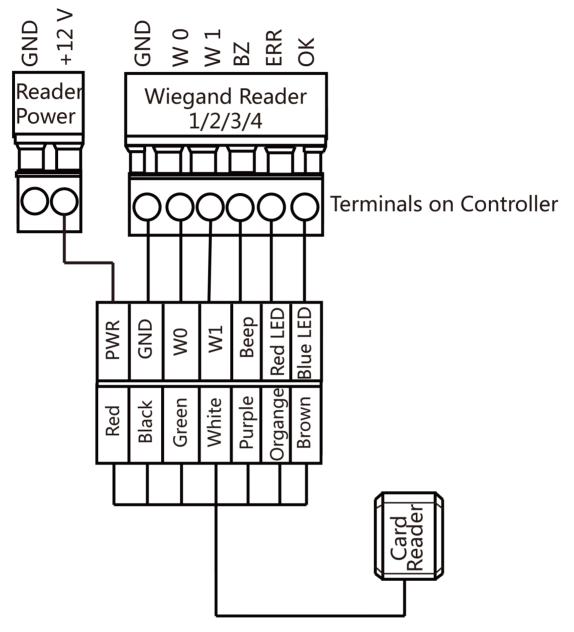

Figure 5-4 Wiegand Card Reader Wiring Diagram

 $\square$ iNote

You must connect the OK/ERR/BZ, if using access controller to control the LED and buzzer of the Wiegand card reader.

# 5.3 RS-485 Card Reader Wiring

You can view the RS-485 card reader wiring diagram.

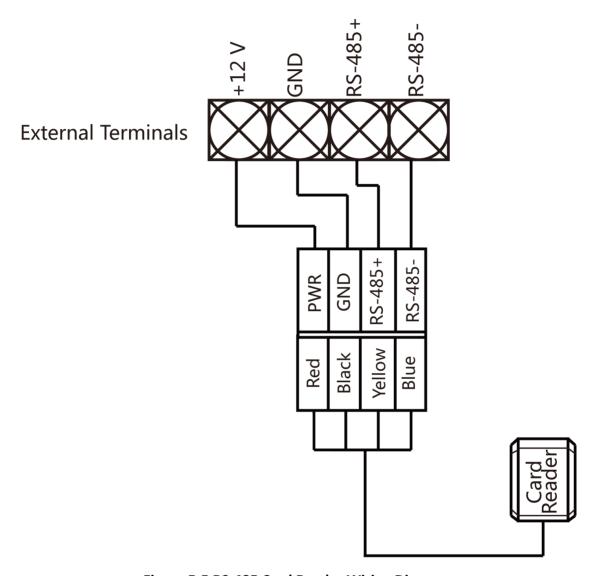

Figure 5-5 RS-485 Card Reader Wiring Diagram

iNote

If the card reader is installed too far away from the access controller, you can use an external power supply.

# **5.4 Cathode Lock Wiring**

You can view the cathode lock wiring diagram.

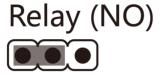

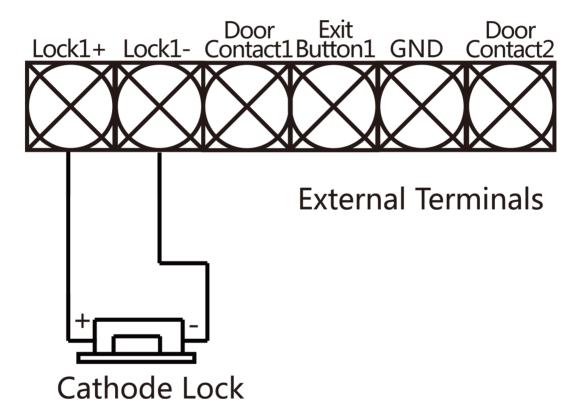

Figure 5-6 Wiring Diagram of Cathode Lock

## 5.5 Anode Lock Wiring

You can view the anode lock wiring diagram.

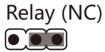

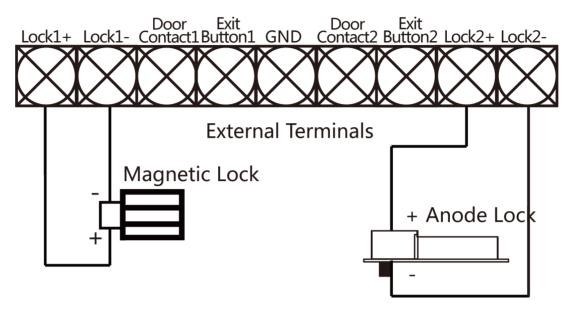

Figure 5-7 Wiring Diagram of Anode Lock

# **5.6 External Alarm Device Wiring**

You can view the external alarm device wiring diagram.

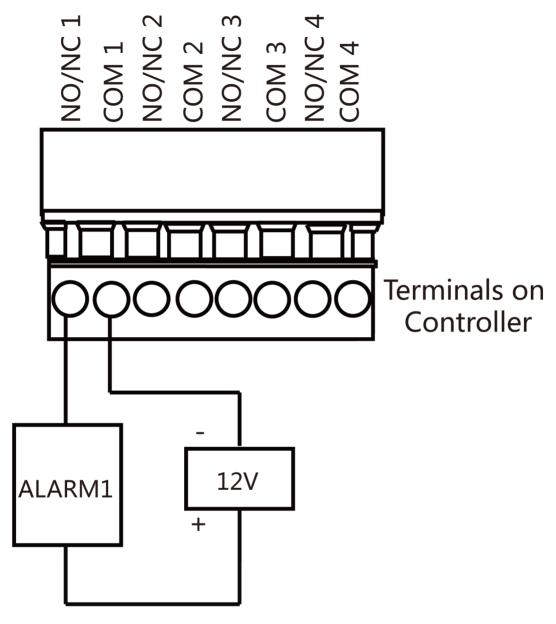

Figure 5-8 External Alarm Device Wiring

# 5.7 Exit Button Wiring

You can view the exit button wiring diagram

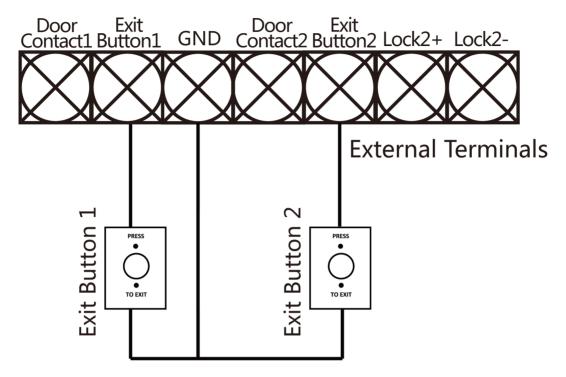

Figure 5-9 Exit Button Wiring

# **5.8 Door Contact Wiring**

You can view the door contact wiring diagram.

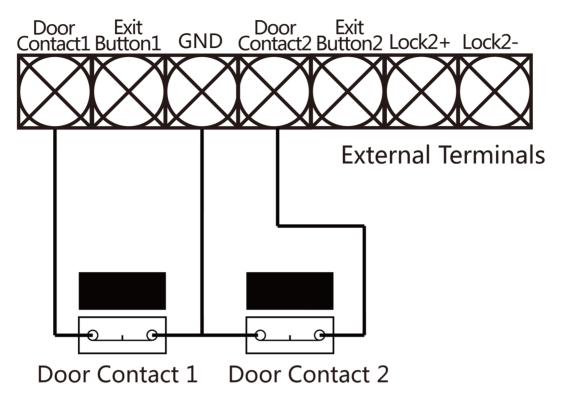

Figure 5-10 Door Contact Wiring

# **5.9 Power Supply Wiring**

You can view the power supply wiring diagram.

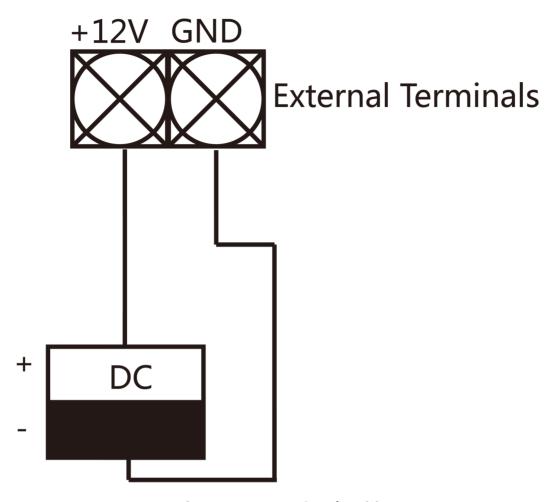

**Figure 5-11 Power Supply Wiring** 

# **5.10 Arming Region Input Wiring**

# **5.10.1 NO Wiring of Arming Region Input**

You can view the arming region input of NO wiring.

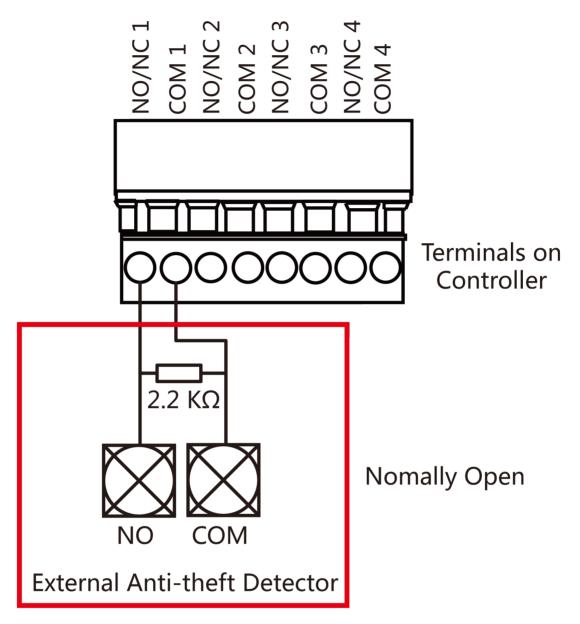

Figure 5-12 NO Wiring

## 5.10.2 NC Wiring of Arming Region Input

You can view the arming region input of NC wiring.

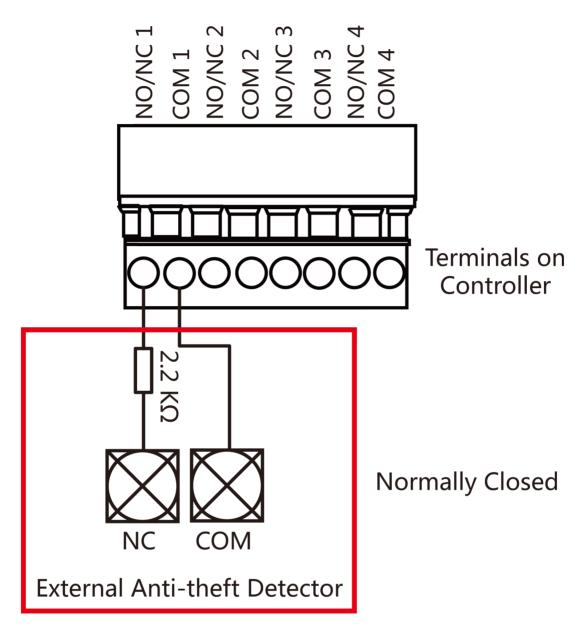

Figure 5-13 Normally Closed Wiring

# 5.11 Fire Alarm Module Wiring

You can view the fire alarm module wiring diagram.

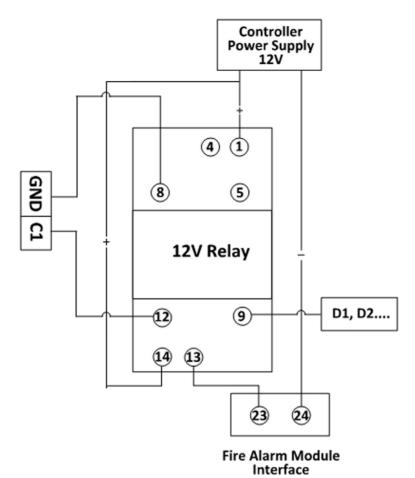

Figure 5-14 Fire Alarm Module Wiring

# **Chapter 6 Settings**

## 6.1 Initialization (Option 1)

You can initialize the device with the jumper cap.

## **Steps**

- 1. Remove the jumper cap from the Normal terminal.
- **2.** Cut off the power and restart the access controller. The controller buzzer buzzes a long beep.
- 3. When the beep stopped, plug the jumper cap back to Normal.
- 4. Cut off the power and restart the access controller.

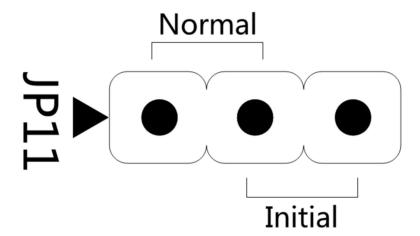

Figure 6-1 Initialization Jumper

Note

The device initialization will restore all the parameters to the default settings and all the device event logs will be deleted.

# 6.2 Initialization (Option 2)

You can initialize the device with the jumper cap.

## **Steps**

- 1. Move the jumper cap from Normal to Initial.
- **2.** Cut off the power and restart the access controller. The controller buzzer buzzes a long beep.
- 3. When the beep stopped, move the jumper cap back to Normal.
- 4. Cut off the power and restart the access controller.

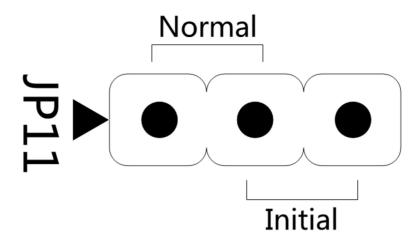

Figure 6-2 Initialization Jumper

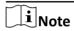

The device initialization will restore all the parameters to the default settings and all the device event logs will be deleted.

# **6.3 Relay Output NO/NC Settings**

## **6.3.1 Lock Relay Output Settings**

You can view the NO/NC status of the lock relay.

## **Lock Relay NO Status**

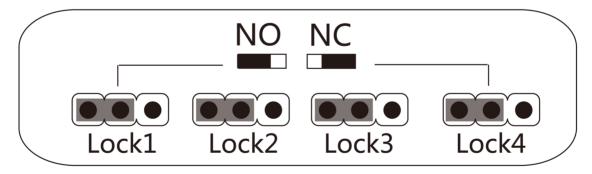

Figure 6-3 NO Status

## **Lock Relay NC Status**

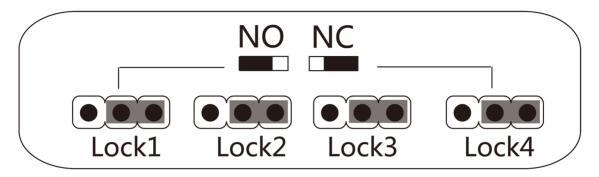

Figure 6-4 NC Status

## **6.3.2 Alarm Relay Output Settings**

You can view the NO/NC status of the alarm relay.

## **Alarm Relay Output NO Status**

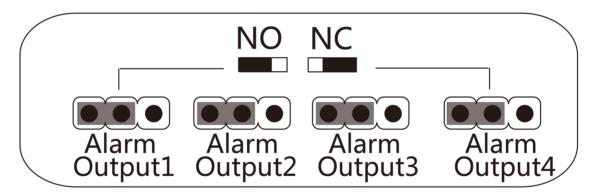

Figure 6-5 NO Status

# **Alarm Relay Output NC Status**

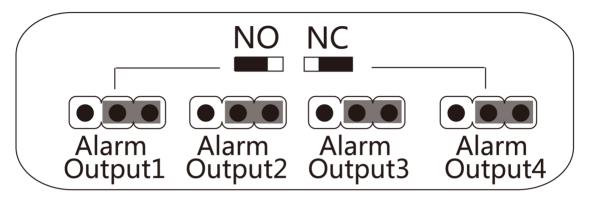

Figure 6-6 NC Status

# **Chapter 7 Activation**

You should activate the device before the first login. After powering on the device, the system will switch to Device Activation page.

Activation via the device, SADP tool and the client software are supported.

The default values of the device are as follows:

• The default IP address: 192.0.0.64

The default port No.: 8000The default user name: admin

## 7.1 Activate via SADP

SADP is a tool to detect, activate and modify the IP address of the device over the LAN.

#### **Before You Start**

- Get the SADP software from the supplied disk or the official website <a href="http://www.hikvision.com/en/">http://www.hikvision.com/en/</a>, and install the SADP according to the prompts.
- The device and the PC that runs the SADP tool should be within the same subnet.

The following steps show how to activate a device and modify its IP address. For batch activation and IP addresses modification, refer to *User Manual of SADP* for details.

## **Steps**

- 1. Run the SADP software and search the online devices.
- 2. Find and select your device in online device list.
- 3. Input new password (admin password) and confirm the password.

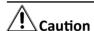

STRONG PASSWORD RECOMMENDED-We highly recommend you create a strong password of your own choosing (using a minimum of 8 characters, including upper case letters, lower case letters, numbers, and special characters) in order to increase the security of your product. And we recommend you reset your password regularly, especially in the high security system, resetting the password monthly or weekly can better protect your product.

4. Click Activate to start activation.

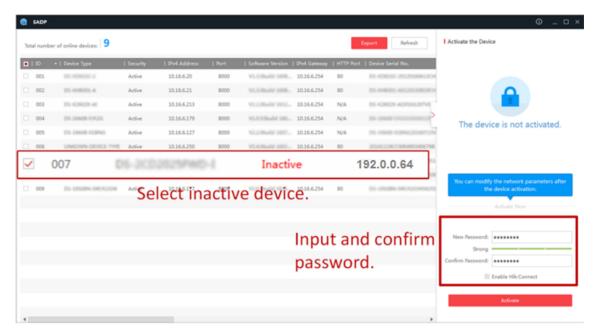

Status of the device becomes Active after successful activation.

- 5. Modify IP address of the device.
  - 1) Select the device.
  - 2) Change the device IP address to the same subnet as your computer by either modifying the IP address manually or checking **Enable DHCP**.
  - 3) Input the admin password and click **Modify** to activate your IP address modification.

## 7.2 Activate Device via Client Software

For some devices, you are required to create the password to activate them before they can be added to the software and work properly.

## **Steps**

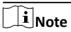

This function should be supported by the device.

- 1. Enter the Device Management page.
- 2. Check the device status (shown on **Security** column) and select an inactive device on the **Device** for **Management** or **Online Device** area.

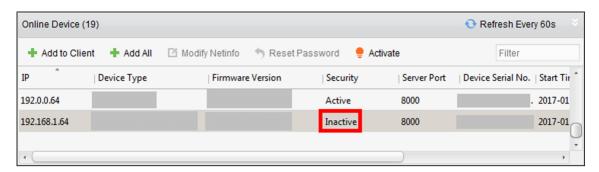

Figure 7-1 Online Device

- 3. Click Activate to open the Activation dialog.
- **4.** Create a password in the password field, and confirm the password.

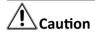

The password strength of the device can be automatically checked. We highly recommend you change the password of your own choosing (using a minimum of 8 characters, including at least three kinds of following categories: upper case letters, lower case letters, numbers, and special characters) in order to increase the security of your product. And we recommend you reset your password regularly, especially in the high security system, resetting the password monthly or weekly can better protect your product.

Proper configuration of all passwords and other security settings is the responsibility of the installer and/or end-user.

5. Click **OK** to activate the device.

#### Result

A "The device is activated." window pops up when the password is set successfully.

# **Chapter 8 Client Software Configuration**

## 8.1 Operation on Client Software

The Access Control module provides multiple functionalities, including person and card management, permission configuration, and other advanced functions.

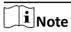

For the user with access control module permissions, the user can enter the Access Control module and configure the access control settings. For setting the user permission of Access Control module, refer to Account Management in User Manual of iVMS-4200 Client Software.

## 8.1.1 Add Device

After running the client, devices should be added to the client for the remote configuration and management.

After adding device(s), you can select a device and click **Remote Configuration** to configure further parameters of the selected device if needed. You can also

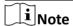

For some models of devices, you can open its general or advanced parameters configuration window. To open the original remote configuration window, press **CTRL** and click **Remote Configuration**.

After adding access control devices, you can select access control device from the list and click **Device Status** to view the device status.

#### **Add Online Device**

The active online devices in the same local subnet with the client software will be displayed on the **Online Device** area. You can click **Refresh Every 60s** to refresh the information of the online devices.

## **Add Single Online Device**

You can add single online device to the client software.

Perform this task to add single online device to the client software.

#### Steps

1. Enter the Device Management module.

2. Click **Device** tab and select **Hikvision Device** as the device type to display the **Online Device** area.

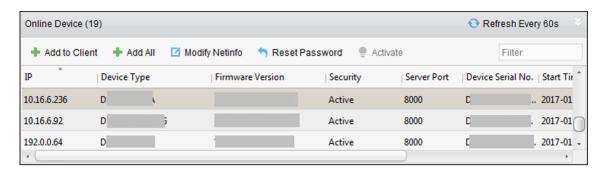

Figure 8-1 Online Device

3. Select an online device from the Online Device area.

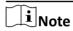

For the inactive device, you need to create the password for it before you can add the device properly. For detailed steps, refer to **Activation** .

- 4. Click Add to Client to open the device adding window.
- 5. Input the required information.

#### **Address**

Input the device's IP address. The IP address of the device is obtained automatically in this adding mode.

## **Port**

The default value is 8000.

## **User Name**

By default, the user name is admin.

## **Password**

Input the device password.

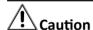

The password strength of the device can be automatically checked. We highly recommend you change the password of your own choosing (using a minimum of 8 characters, including at least three kinds of following categories: upper case letters, lower case letters, numbers, and special characters) in order to increase the security of your product. And we recommend you reset your password regularly, especially in the high security system, resetting the password monthly or weekly can better protect your product.

Proper configuration of all passwords and other security settings is the responsibility of the installer and/or end-user.

**6. Optional:** Check **Synchronize Device Time** to synchronize the device time with the PC running the client after adding the device to the client.

7. Optional: Check Export to Group to create a group by the device name.

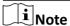

You can import all the channels of the device to the corresponding group by default.

- 8. Optional: Add the offline devices.
  - 1) Check Add Offline Device.
  - 2) Input the required information, including the device channel number and alarm input number.
  - 3) Click Add.

When the offline device comes online, the software will connect it automatically.

9. Click Add to add the device.

## **Add Multiple Online Devices**

You can add multiple online devices to the client software.

Perform this task if you need to add multiple online devices to the client software.

## **Steps**

- 1. Enter the Device Management module.
- 2. Click **Device** tab and select **Hikvision Device** as the device type to display the **Online Device** area.
- 3. Click and hold Ctrl key to select multiple devices.

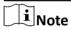

For the inactive device, you need to create the password for it before you can add the device properly. For detailed steps, refer to <u>Activation</u>.

- 4. Click Add to Client to open the device adding window.
- 5. Input the required information.

#### **User Name**

By default, the user name is admin.

#### **Password**

Input the device password.

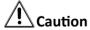

The password strength of the device can be automatically checked. We highly recommend you change the password of your own choosing (using a minimum of 8 characters, including at least three kinds of following categories: upper case letters, lower case letters, numbers, and special characters) in order to increase the security of your product. And we recommend you reset your password regularly, especially in the high security system, resetting the password monthly or weekly can better protect your product.

Proper configuration of all passwords and other security settings is the responsibility of the installer and/or end-user.

- **6. Optional:** Check **Synchronize Device Time** to synchronize the time of the devices with the PC running the client after adding the devices to the client.
- 7. Optional: Check Export to Group to create a group by the device name.

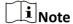

You can import all the channels of the device to the corresponding group by default.

8. Click Add to add the devices.

### **Add All Online Devices**

You can add all online devices to the client software.

Perform this task if you need to add all online devices to the client software.

## **Steps**

- 1. Enter the Device Management page.
- 2. Click **Device** tab and select **Hikvision Device** as the device type to display the **Online Device** area.
- 3. Click Add All to open the device adding window.

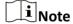

For the inactive device, you need to create the password for it before you can add the device properly. For detailed steps, refer to <u>Activation</u>.

4. Input the user name and password.

#### **User Name**

By default, the user name is admin.

#### **Password**

Input the device password.

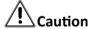

The password strength of the device can be automatically checked. We highly recommend you change the password of your own choosing (using a minimum of 8 characters, including at least three kinds of following categories: upper case letters, lower case letters, numbers, and special characters) in order to increase the security of your product. And we recommend you reset your password regularly, especially in the high security system, resetting the password monthly or weekly can better protect your product.

Proper configuration of all passwords and other security settings is the responsibility of the installer and/or end-user.

**5. Optional:** Check **Synchronize Device Time** to synchronize the time of the devices with the PC running the client after adding the devices to the client.

**6. Optional:** Check **Export to Group** to create a group by the device name.

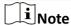

You can import all the channels of the device to the corresponding group by default.

7. Click Add to add the devices.

## Add Device by IP Address or Domain Name

You can add device by IP address or domain name.

Perform this task if you need to add device by IP address or domain name.

## **Steps**

- 1. Open the Device Management module.
- 2. Click **Device** tab and select **Hikvision Device** as the device type.
- 3. Click Add to open the Add window.
- 4. Select IP/Domain as the adding mode.
- **5.** Input the required information, including nickname, IP address, port number, user name, and password.

#### **Address**

Input the device IP addresss or domain name.

## **Port**

Input the device port No. The default value is 8000.

#### **User Name**

Input the device user name. By default, the user name is admin.

#### **Password**

Input the device password.

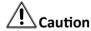

The password strength of the device can be automatically checked. We highly recommend you change the password of your own choosing (using a minimum of 8 characters, including at least three kinds of following categories: upper case letters, lower case letters, numbers, and special characters) in order to increase the security of your product. And we recommend you reset your password regularly, especially in the high security system, resetting the password monthly or weekly can better protect your product.

Proper configuration of all passwords and other security settings is the responsibility of the installer and/or end-user.

- **6. Optional:** Check **Synchronize Device Time** to synchronize the device time with the PC running the client after adding the device to the client.
- **7. Optional:** Check **Export to Group** to create a group by the device name.

**i** Note

You can import all the channels of the device to the corresponding group by default.

- 8. Optional: Add the offline devices.
  - 1) Check Add Offline Device.
  - 2) Input the required information, including the device channel number and alarm input number.
  - 3) Click Add.

When the offline device comes online, the software will connect it automatically.

9. Click Add to add the device.

## **Add Devices by IP Segment**

If you want to add devices of which the IP addresses are within an IP segment, you can specify the start IP address and end IP address, user name, password, and other parameters to add them.

Perform this task when you need to add devices to the client by IP segment.

## **Steps**

- 1. Enter the Device Management module.
- 2. Click **Device** tab and select **Hikvision Device** as the device type.
- 3. Click Add to open the Add window.
- **4.** Select **IP Segment** as the adding mode.
- **5.** Input the required information.

#### Start IP

Input a start IP address.

#### **End IP**

Input an end IP address in the same network segment with the start IP.

#### **Port**

Input the device port No. The default value is 8000.

#### **User Name**

By default, the user name is admin.

#### **Password**

Input the device password.

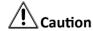

The password strength of the device can be automatically checked. We highly recommend you change the password of your own choosing (using a minimum of 8 characters, including at least three kinds of following categories: upper case letters, lower case letters, numbers,

and special characters) in order to increase the security of your product. And we recommend you reset your password regularly, especially in the high security system, resetting the password monthly or weekly can better protect your product.

Proper configuration of all passwords and other security settings is the responsibility of the installer and/or end-user.

- **6. Optional:** Check **Synchronize Device Time** to synchronize the device time with the PC running the client after adding the device to the client.
- **7. Optional:** Check **Export to Group** to create a group by the device name.

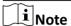

You can import all the channels of the device to the corresponding group by default.

- **8. Optional:** Add offline devices to the client.
  - 1) Check Add Offline Device.
  - 2) Input the required information, including the device channel number and alarm input number.
  - 3) Click Add.

When the offline device comes online, the software will connect it automatically.

9. Click Add to add the device.

## Add Device by EHome Account

You can add access control device connected via EHome protocol by inputting the EHome account.

## **Before You Start**

Set the network center parameter first. For details, refer to **Set Network Parameters** .

Perform this task if you need to add devices by EHome account.

#### Steps

- 1. Enter the Device Management module.
- 2. Click **Device** tab and select **Hikvision Device** as the device type.
- 3. Click Add to open the Add window.
- 4. Select **EHome** as the adding mode.
- 5. Input the required information.

#### Account

Input the account name registered on EHome protocol.

- **6. Optional:** Check **Synchronize Device Time** to synchronize the device time with the PC running the client after adding the device to the client.
- **7. Optional:** Check **Export to Group** to create a group by the device name.
- **8. Optional:** Add the offline devices.
  - 1) Check Add Offline Device.
  - 2) Input the required information, including the device channel number and alarm input number.
  - 3) Click Add.

Note

When the offline device comes online, the software will connect it automatically.

9. Click Add to add the device.

## **Import Devices in a Batch**

The devices can be added to the software in batch by inputting the device information in the predefined CSV file.

Perform this task to import devices in a batch.

## **Steps**

- 1. Enter the Device Management page
- 2. Click **Device** → **Hikvision Device** → **Add** to open the adding device window.
- 3. Select Batch Import as the adding mode.
- 4. Click Export Template and then save the pre-defined template (CSV file) on your PC.
- **5.** Open the exported template file and input the required information of the devices to be added on the corresponding column.

## **Adding Mode**

You can input *0*, *2*, *3*, *4*, *5*, or *6* which indicated different adding modes. *0* indicates that the device is added by IP address or domain name; *2* indicates that the device is added via IP server; *3* indicates that the device is added via HiDDNS; *4* indicates that the device is added via EHome protocol; *5* indicates that the device is added by serial port; *6* indicates that the device is added via Hik-Connect.

### **Address**

Edit the address of the device. If you set **0** as the adding mode, you should input the IP address or domain name of the device; if you set **2** as the adding mode, you should input the IP address of the PC that installs the IP Server; if you set **3** as the adding mode, you should input **www.hik-online.com**.

#### **Port**

Input the device port No. The default value is 8000.

## **Device Information**

If you set **0** as the adding mode, this field is not required; if you set **2** as the adding mode, input the device ID registered on the IP Server; if you set **3** as the adding mode, input the device domain name registered on HiDDNS server; if you set **4** as the adding mode, input the EHome account; if you set **6** as the adding mode, input the device serial No.

## **User Name**

Input the device user name. By default, the user name is admin.

### **Password**

Input the device password.

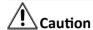

The password strength of the device can be automatically checked. We highly recommend you change the password of your own choosing (using a minimum of 8 characters, including at least three kinds of following categories: upper case letters, lower case letters, numbers, and special characters) in order to increase the security of your product. And we recommend you reset your password regularly, especially in the high security system, resetting the password monthly or weekly can better protect your product.

Proper configuration of all passwords and other security settings is the responsibility of the installer and/or end-user.

#### **Add Offline Device**

You can input **1** to enable adding the offline device, and then the software will automatically connect it when the offline device comes online. **0** indicates disabling this function.

## **Export to Group**

You can input **1** to create a group by the device name (nickname). All the channels of the device will be imported to the corresponding group by default. **0** indicates disabling this function.

## **Channel Number**

If you set **1** for Add Offline Device, input the channel number of the device. If you set **0** for Add Offline Device, this field is not required.

### **Alarm Input Number**

If you set **1** for Add Offline Device, input the alarm input number of the device. If you set **0** for Add Offline Device, this field is not required.

#### Serial Port No.

If you set 5 as the adding mode, input the serial port No. for the access control device.

### **Baud Rate**

If you set 5 as the adding mode, input the baud rate of the access control device.

#### DIP

If you set 5 as the adding mode, input the DIP address of the access control device.

#### **Hik-Connect Account**

If you set 6 as the adding mode, input the Hik-Connect account.

#### **Hik-Connect Password**

If you set **6** as the adding mode, input the Hik-Connect account password.

- **6.** Click and select the template file.
- 7. Click Add to import the devices.

## 8.1.2 Select Application Scenario

For the first time entering the Access Control module, you are required to select the access control's application scenario as residence or non-residence according to the actual needs.

Perform this task if you need to select the access control's application scenario when entering the Access Control module for the first time.

## **Steps**

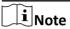

Once the scene is configured, you cannot change it.

1. Enter the Access Control module.

The Select Scene window will pop up.

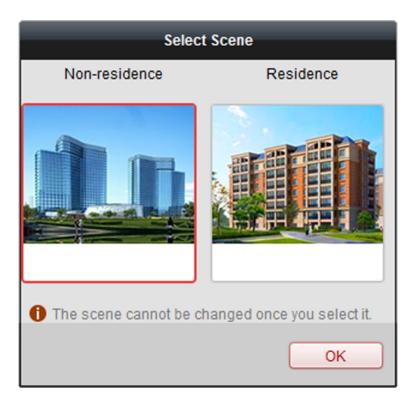

Figure 8-2 Select Access Control Application Scenario

2. Select the scene as residence or non-residence according to the actual needs.

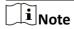

If you select **Residence** mode, you cannot configure person's attendance rule when adding person.

3. Click OK.

## **8.1.3 Configure Other Parameters**

After adding the access control device, you can set its parameters such as network parameters, capture parameters, RS-485 parameters, Wiegand parameters, etc.

#### **Set Network Parameters**

After adding the access control device, you can set the device log uploading mode, and create EHome account via wired or wireless network.

## **Set Log Uploading Mode**

You can set the mode for uploading logs via EHome protocol.

Perform this task when you need to set the access control device's log uploading mode.

## **Steps**

- 1. Click Access Control → Device Management to enter the Device Management page.
- 2. Select the device in the device list and click Modify.
- 3. Click Network Settings -> Uploading Mode to enter the Uploading Mode page.
- **4.** Select the center group from the drop-down list.
- 5. Check **Enable** to enable to set the oploading mode.
- 6. Select the uploading mode from the drop-down list.
  - Enable **N1** or **G1** for the main channel and the backup channel.
  - Select Close to disable the main channel or the backup channel

# Note

- The main channel and the backup channel cannot enable N1 or G1 at the same time.
- N1 refers to wired network and G1 refers to GPRS.
- Only device with 3G/4G function supports setting the channel as G1.
- For wired network settings, see Create EHome Account in Wire Communication Mode .
- For wireless network settings, see <u>Create EHome Account in Wireless Communication Mode</u>.

## 7. Click Save.

## Create EHome Account in Wire Communication Mode

You can set the account for EHome protocol in wire communication mode. Then you can add devices via EHome protocol.

Perform this task when you need to create EHome account in wire communication mode for access control device.

## Access Controller User Manual

# **Steps** \_i ∣<sub>Note</sub> This function should be supported by the device 1. Click Access Control → Device Management to enter the Device Management page. 2. Select the device in the device list and click **Modify**. 3. Click Network Settings → Network Center to enter the Network Center page. 4. Select the center group from the drop-down list. 5. Select the Address Type as IP Address or Domain Name. **6.** Input IP address or domain name according to the address type. 7. Input the port number for the protocol. i Note The port number of the wireless network and wired network should be consistent with the port number of EHome. 8. Select the **Protocol Type** as **EHome** and select EHome version. If set the EHome version as 5.0, you should create an EHome key for the EHome account. 9. Set an account name for the network center. 10. Click Save. Create EHome Account in Wireless Communication Mode You can set the account for EHome protocol in wireless communication mode. Then you can add

devices via EHome protocol.

Perform this task when you need to create EHome account in wireless communication mode for access control device.

## **Steps**

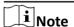

This function should be supported by the device

- 1. Click Access Control → Device Management to enter the Device Management page.
- 2. Select the device in the device list and click Modify.
- 3. Click Network Settings → Wireless Communication Center to enter the Wireless Communication Center page.
- **4.** Select the center group from the drop-down list.
- 5. Input the IP address and port number.

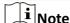

- By default, the port number for EHome is 7660.
- The port number of the wireless network and wired network should be consistent with the port number of EHome.
- 6. Select the Protocol Type as EHome.
- 7. Set an account name for the network center.
- 8. Click Save.

## **Authenticate M1 Card Encryption**

M1 card encryption can improve the authentication security level. After issuing the card, you can enable the M1 card encryption function in the client software.

#### **Before You Start**

Use the specified card enrollment station to issue card. See <u>Issue a General Card to Person</u> for details.

Perform this task when you need to enable M1 card encryption function.

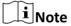

The function should be supported by the access control device and the card reader.

### **Steps**

- 1. Click Access Control → Device Management to enter the access control device management page.
- 2. Select the device in the device list, and click **Modify** to pop up Modify window.
- 3. Click M1 Card Encryption tab to enter the M1 Card Encryption page.
- 4. Check Enable to enable the M1 card encryption function.
- 5. Set the sector ID.

The sector ID ranges from 1 to 100.

6. Click Save to save the settings.

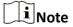

After enabling the M1 card encryption function, you should set the added card's sector ID as the configured sector ID here.

## 8.1.4 Manage Organization

You can manage the organization as desired, such as adding, editing, or deleting the organization.

Perform this task when you need to manage organization.

### Steps

1. Click Access Control → Person and Card to enter the person and card management page.

- 2. Click Add to pop up Add Organization window.
- 3. Create a name for the organization.
- 4. Click OK.

Note

Up to 10 levels of organizations can be added.

**5. Optional:** After adding the organization, you can do one or more of the following operations.

**Edit** 

Select the added organization and click **Modify** to modify its name.

Organization

**Delete** 

Select the added organization and click **Delete** to delete it.

Organization

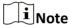

- The lower-level organizations will be deleted as well if you delete an organization.
- Make sure there is no person added under the organization, or the organization cannot be deleted.

## 8.1.5 Manage Person Information

After adding the organization, you can add person to the organization and manage the added person such as issuing cards in batch, importing and exporting person information in batch, etc.

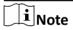

Up to 10,000 persons or cards can be added.

## **Add Single Person**

You can add person to the client software one by one and input the person information such as basic information, detailed information, access control permission, linked card, linked face picture, linked fingerprint, and attendance rule.

## **Configure Person's Basic Information**

You can add person to the client software one by one and configure the person's basic information such as name, gender, phone number, etc.

Perform this task when you need to configure the person's basic information when adding person.

## **Steps**

- 1. Enter Access Control → Person and Card .
- 2. Select an organization in the organization list to add the person.

3. Click Add to open the adding person window.

The Person No. will be generated automatically and is not editable.

- 4. Input the basic information including person name, gender, valid time duration, password.
- 5. Set person type and privilege.

#### Normal

You can set privilege for the normal person, including **Manage Device Backend** and **Close Delay Enabled**.

## **Visitor**

If the person is a visitor, you should set the maximum times for the visitor to open the door. After the configured value, the visitor cannot open the door again.

#### **Blocklist**

Add the person in the blocklist. If the person authenticates on the device, the device will upload an event to the client software.

## **Manage Device Backend**

Set the person as an administrator. After the permission is applied to the device, the person can log in the device and configure parameters on the device.

## **Close Delay Enabled**

If enabled the function, the door opening time duration will be extended. You can set the Extended Open Duration in *Configure Door Parameters*.

- 6. Optional: Set the person's picture.
  - Click **Upload Picture** to select the person picture from the local PC to upload it to the client.
  - Click **Take Photo** to take the person's photo with the PC camera.
- 7. Confirm adding the person.
  - Click **OK** to add the person and close the Add Person window.
  - Click Save and Continue to add the person and continue to add other persons.

## **Configure Detailed Information**

When adding person, you can configure the detailed information for the person, such as person's ID type, ID No., country, etc., according to actual needs.

Perform this task when you need to configure the person's detailed information.

#### Steps

- 1. Enter Access Control → Person and Card .
- 2. Select an organization in the organization list to add the person and click Add.

| $\sim$ | $\sim$ |      |
|--------|--------|------|
|        |        |      |
| 1      |        | A    |
|        |        | Note |
| $\sim$ | $\sim$ |      |

Input the person's basic iformation first. For details about configuring person's basic information, refer to *Configure Person's Basic Information*.

3. Click **Details** tab.

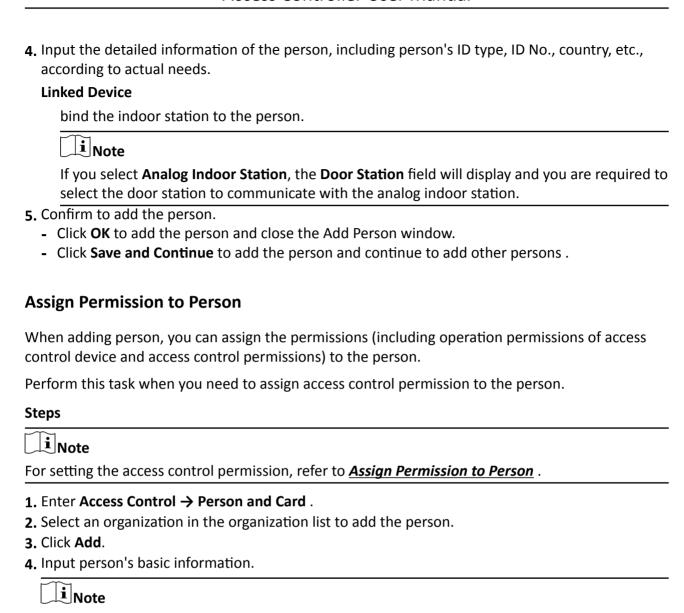

5. Click **Permission** tab.

Information .

**6.** In the Permission(s) to Select list, check the permission(s) checkbox(es) and click > to add to the Selected Permission(s) list.

For details about configuring person's basic information, refer to **Configure Person's Basic** 

- 7. Confirm to add the person.
  - Click **OK** to add the person and close the Add Person window.
  - Click Save and Continue to add the person and continue to add other persons .

#### Issue a General Card to Person

When adding person, you can issue a general card with a unique card number to the person.

Perform this task when you need to issue a general card to the person.

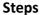

- 1. Enter Access Control → Person and Card.
- 2. Select an organization in the organization list to add the person and click Add.

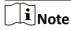

Input the person's basic information first. For details about configuring person's basic information, refer to *Configure Basic Information*.

- 3. Click Credential → Card tab to enter the card credential settings page.
- **4.** Click **Add** and select **General Card** tab to enter the general card configuration page.
- **5.** Set card parameters.
  - 1) Select a card type for the general card.

## **Normal Card**

By default, the card is normal card, which has no additional functions.

#### **Patrol Card**

The card swiping action can used for checking the working status of the inspection staff. The access permission of the inspection staff is configurable.

## **Duress Card**

The door can open by swiping the duress card when there is duress. At the same time, the client can report the duress event.

## **Super Card**

The card is valid for all the doors of the controller during the configured schedule.

2) **Optional:** In the Remark field, input the remark information for the card if needed.

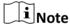

Up to 32 characters are allowed in the Remark field.

- 3) Set the effective time and expiry time of the card.
- 6. Select the reading card mode and input the card number.
  - Access Controller Reader
    - 1. Place the card on the reader of the Access Controller.
    - 2. Click **Read** to get the card number.
  - Card Enrollment Station
    - 1. Connect the card enrollment station with the PC running the client.
    - 2. Click **Set Card Enrollment Station** to set the card enrollment station's parameters.
    - 3. Select the Card Enrollment Station type.

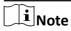

Currently, the supported card reader types include DS-K1F100-D8, DS-K1F100-M, DS-K1F100-D8E, and DS-K1F180-D8E.

- 4. Set the serial port number, the baud rate, the timeout value, the buzzing, or the card number type.
- 5. Optional: If the card is M1 card, and if you need to enable the M1 Card Encryption function, you should check **Enable** of M1 Card Encryption and click **Modify** to select the sector.

Note

The M1 Card Encryption function is supported by DS-K1F100-D8, DS-K1F100-D8E, and DS-K1F180-D8E.

- 6. Click Save.
- 7. Place the card on the card enrollment station.
- 8. Click Readto get the card No.
- Manually Input
  - 1. Input the card number manually.
  - 2. Click Enter to input the card number.
- 7. Click OK.

The card(s) will be issued to the person.

- 8. Confirm to add the person.
  - Click **OK** to add the person and close the Add Person window.
  - Click **Save and Continue** to add the person and continue to add other persons .

# **Collect Person's Fingerprint Locally**

When adding person, you can collect the person's fingerprint information via the fingerprint recorder connected to the PC running the client.

Perform this task when you need to collect the person's fingerprint via the fingerprint recorder connected to the PC running the client.

### Steps

- 1. Enter Access Control → Person and Card.
- 2. Select an organization in the organization list to add the person and click Add.

Note

Input the person's basic information first. For details about configuring person's basic information, refer to *Configure Person's Basic Information*.

- 3. Click Credential → Fingerprint tab to enter the card credential settings page.
- 4. Select the collection mode as Local Collection.
- **5.** Connect the fingerprint recorder to the PC and set its parameters.
  - 1) Click **Set Fingerprint Machine** to open the setting fingerprint machine window.
  - 2) Select the device type.

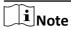

Currently, the supported fingerprint recorder types include DS-K1F800-F, DS-K1F300-F, DS-K1F810-F, and DS-K1F820-F.

3) **Optional:** For fingerprint recorder type DS-K1F800-F, you can set the serial port number, baud rate, and overtime parameters of the fingerprint recorder.

# Note

- The serial port number should correspond to the serial port number of PC.
- The baud rate should be set according to the external fingerprint card reader. The default value is 19200.
- **Timeout after** field refers to the valid fingerprint collecting time. If the user does not input a fingerprint or inputs a fingerprint unsuccessfully, the device will indicate that the fingerprint collection is over.
- 4) Click Save.
- 6. Collect the fingerprint.
  - 1) Click Start.
  - 2) Select a fingerprint on the hand picture to start collecting.
  - 3) Lift and rest the corresponding fingerprint on the fingerprint scanner twice to collect the fingerprint.
  - 1) Select a fingerprint type.

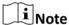

When the same fingerprints of one person are collected, the prompt with repeat ID appears. When the similar fingerprints are collected for different person, the prompt with repeat ID and person name appears.

- 7. Confirm adding the person.
  - Click **OK** to add the person and close the Add Person window.
  - Click **Save and Continue** to add the person and continue to add other persons.

# **Collect Person's Fingerprint Remotely**

When adding person, you can collect the person's fingerprint information via the remote access control device's fingerprint module.

Perform this task when you need to collect the person's fingerprint via the fingerprint module of the access control device.

### **Steps**

- 1. Enter Access Control → Person and Card.
- 2. Select an organization in the organization list to add the person and click Add.

# Access Controller User Manual

|    | iNote                                                                                                    |
|----|----------------------------------------------------------------------------------------------------|
|    | Input the person's basic information first. For details about configuring person's basic information, refer to <i>Configure Person's Basic Information</i> .                                                                              |
| 3. | Click <b>Credential</b> → <b>Fingerprint</b> tab to enter the card credential settings page.                                                                                                    |
| 1. | Select the collection mode as <b>Remote Collection</b> .                                                                                                    |
| 5. | Click Start and select an access control device to collect the fingerprint.                                                                                                    |
|    | iNote                                                                                                    |
|    | The function should be supported by the device.                                                                                                    |
| ŝ. | Collect the fingerprint.                                                                                                    |
|    | <ol> <li>Select a fingerprint on the hand picture to start collecting.</li> <li>Lift and rest the corresponding fingerprint on the device's fingerprint module to collect the fingerprint.</li> <li>Select a fingerprint type.</li> </ol> |
|    | 4) Click <b>Stop</b> .                                                                                                    |
| 7. | Confirm adding the person.                                                                                                    |
| •  | <ul> <li>Click <b>OK</b> to add the person and close the Add Person window.</li> <li>Click <b>Save and Continue</b> to add the person and continue to add other persons.</li> </ul>                                                       |
| Ν  | onfigure Attendance Rule  Then adding person, you can configure the person's attendance rule if the application scenario is                                                                                                    |
| 10 | on-residence mode and the person joins in the time and attendance.                                                                                                    |
| 9  | erform this task when you need to configure the person's attendance rule when adding person.                                                                                                    |
| St | reps                                                                                                    |
| _  | Note                                                                                                    |
| c  | or details about attendance settings and application, refer to Time and Attendance.                                                                                                    |
| 2. | Enter Access Control → Person and Card .  Select an organization in the organization list to add the person and click Add.  Enter person's basic information.                                                                             |
|    | Note                                                                                                    |
|    | For details about configuring person's basic information, refer to <u>Configure Person's Basic</u> <u>Information</u> .                                                                                                    |
| 1. | Click Attendance Rule tab.                                                                                                    |
|    | iNote                                                                                                    |
|    | This tab page will display when you select <b>Non-Residence</b> mode as the application scene when running the software for the first time. For details, refer to <b>Select Application Scenario</b> .                                    |

**5.** If the person joins in the time and attendance, check **Time and Attendance** to enable this function for the person.

The person's card swiping records will be recorded and analyzed for time and attendance.

6. Set attendance rule for the person.

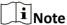

For details about Time and Attendance, click More to go to the Time and Attendance module.

- **7.** Confirm to add the person.
  - Click **OK** to add the person and close the Add Person window.
  - Click **Save and Continue** to add the person and continue to add other persons.

# Import and Export Person Identify Information

You can import the information and pictures of multiple persons to the client software in a batch. Meanwhile, you can also export the person information and pictures and save them in your PC.

# **Import Person Information**

You can import the information of multiple persons (including identity information, fingerprint data, and fingerprint linked card number) to the client software in a batch by importing an Excel file from the local PC.

Perform this task when you need to import the person information to the client in a batch.

#### Steps

- 1. Enter Access Control → Person and Card .
- 2. Click Import Persons and select Person Information as the content to import.
- **3.** In the pop-up window, click **Download Template for Importing Person** to download the template first.
- **4.** Input the person information in the downloaded template.

#### f1 to f10

The person's fingerprint data.

### f1card to f10card

The fingerprint's linked card number. If it links to no card, leave it empty.

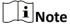

If the person has multiple cards, separate the card No. with semicolon.

- **5.** Enter **Access Control** → **Person and Card** , click **Import Person** and select the Excel file with person information.
- 6. Click OK to start importing.

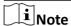

If the person No. already exists in the client software's database, it will replace the person information automatically after importing.

# **Export Person Information**

You can export the added persons' information to the local PC in an Excel file.

Perform this task when you need to export the added person information in a batch.

### Steps

- 1. Enter Access Control → Person and Card module.
- 2. Click Export Person and select Person Information as the content to export.
- **3.** Select the path for saving the exported Excel file.
- 4. Select the items of person information to export.
- 5. Click OK to start exporting.

#### f1 to f10

The person's fingerprint data.

#### f1card to f10card

The fingerprint's linked card number. If it links to no card, leave it empty.

### **Get Person Information from Access Control Device**

If the added access control device has been configured with person information (including person details, fingerprint, issued card information), you can get the person information from the device and import to the client for further operation.

Perform this task when you need to get the configured person informatio from the access control device.

### **Steps**

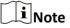

- This function is only supported by the device the connection mothod of which is TCP/IP when adding the device.
- If the person name stored in the device is empty, the person name will be filled with the issued card No. after importing to the client.
- The gender of the persons will be **Male** by default.
- 1. Enter Access Control → Person and Card .
- 2. Select an organization to import the persons.
- 3. Click Get Person to open the selecting device window.

The added access control device will be displayed.

- 4. Start getting the person information.
  - Select the device and then click **OK** to start getting the person information from the device.
  - Double click the device name to start getting the person information.

The person information, including person details, person's fingerprint information (if configured), and the linked card (if configured), will be imported to the selected organization.

### Issue Cards to Person in Batch

You can issue multiple cards to one person in batch.

Perform this task when you need to issue multiple cards to one person.

### Steps

- 1. Enter Access Control → Person and Card.
- 2. Click Issue Card in Batch.

All the added person with no card issued will display in the Person(s) with No Card Issued list.

- 3. Set the parameters for the cards.
  - 1) Select the card type according to actual needs.

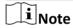

For details about the card type, refer to Issue a General Card to Person..

2) In the Card Password field, create a password (4 to 8 digits) for the card itself.

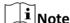

The password will be required when the card holder swiping the card to enter or exit the door if the card reader authentication mode requires password. For details, refer to *Configure Card Reader Authentication Mode and Schedule*.

3) Input the card quantity issued for each person.

### **Example**

If the card quantity is 3, you can read or enter three card numbers for each person.

- 4) Set the effective time and expiry time of the card.
- **4.** In the Person(s) with No Card Issued list on the left, select the person to issue cards.
- **5.** Select the reading card mode and input the card number.

#### **Access Controller Reader**

Place the card on the reader of the Access Controller and click **Read** to get the card No.

#### **Card Enrollment Station**

Place the card on the Card Enrollment Station and click **Read**to get the card No.

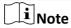

The Card Enrollment Station should connect with the PC running the client. You can click **Set Card Enrollment Station** to set the card enrollment station's parameters. For details, refer to *Issue a General Card to Person*.

### **Manually Input**

Input the card No. manually and click **Enter** to input the card No.

After issuing the cards to the person, the person and card information will display in the Person(s) with Card Issued list.

6. Click OK.

### **Search Person Information**

After adding the person information to the client, you can search the person by setting the search conditions.

It provides normal search and advanced search to search the person.

### **Normal Search**

After adding the person information to the client, you can search the person by person name or card number.

Perform this task if you want to search the person information by person name or card number.

### **Steps**

- 1. Enter Access Control → Person and Card module.
- 2. Set the search condition.
  - To search the person by person name, input the keyword of the person name in the search field.
  - To search the person by card number, input the keyword of the card number in the search field manually, or click **Read** to read the card number from certain card by card enrollment station.

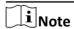

Before reading by card enrollment station, you need to connect the card enrollment station with the PC running the client first. You can click **Read** → **Set Card Enrollment Station** to set its parameters. For details, refer to <u>Issue a General Card to Person</u>.

### 3. Click Search.

The search results will display in the person list.

### **Advanced Search**

After adding the person information to the client, you can search the target person by setting more accurate search conditions, including card number, person name, person number, and gender.

Perform this task if you need to search the target person with more accurate search conditions.

#### **Steps**

- 1. Enter Access Control → Person and Card module.
- **2.** Click **Advanced Search** to display the search conditions.
- 3. Set the search condition.

#### Card No.

Input the keyword of the card number, or click **Read** to read the card number from certain card by card enrollment station.

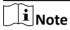

Before reading by card enrollment station, you need to connect the card enrollment station with the PC running the client first. You can click  $Read \rightarrow Set Card Enrollment Station$  to set its parameters. For details, refer to <u>Issue a General Card to Person</u>.

#### Person No.

Input the keyword of the person number.

### **Person Name**

Input the keyword of the person name.

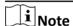

The person name is case sensitive.

4. Click Search.

The search results will display in the person list.

**5. Optional:** Click **Reset** to clear the search conditions.

### **Report Card Loss**

If the person lost his/her card, you can report the card loss so that the related access control permission will be deleted.

Perform this task if you need to report the card loss for the person who lost his/her card.

### **Steps**

- 1. Enter Access Control → Person and Card module.
- **2. Optional:** Search the person you want to report card loss for.

Note

For searching the person, refer to **<u>Search Person Information</u>**.

- 3. Select the person and click **Modify** to open the Edit Person window.
- **4.** Click **Credential → Card** tab to show the person's card information
- 5. Select the lost card and click Report Card Loss.

The card status will turn to lost.

**6. Optional:** If the lost card is found, you can select the card and click **Cancel Card Loss** to cancel the loss.

The card status will turn to normal.

**7. Optional:** If you have assigned access permission to the person, a window will pop up to notify you to apply the permission to the device again to take effect. You can click **Apply Now** or **Apply Later** to apply the permission changes to the device.

### **Set Card Enrollment Station**

The card enrollment station can read the number of the card placed on it and show the card number on the client. After connecting a card enrollment station to the PC running the client by USB interface or COM, you need to set the card enrollment station parameters before using it to reading the card number.

When adding a card to one person, click **Set Card Enrollment Station** to open the Card Enrollment Station window.

The following parameters are available:

### **Type**

Select the model of the connected card enrollment station

 $\bigcap$ i Note

Currently, the supported card enrollment station models include DS-K1F100-D8, DS-K1F100-M, DS-K1F100-D8E, and DS-K1F180-D8E.

### **Card Type**

This field is only available when the model is DS-K1F100-D8E or DS-K1F180-D8E.

Select the card type as EM card or IC card according to the actual card type.

If the card contains both EM and IC chips, you can also select **All** to read the numbers of both EM and IC chips.

### Serial Port No. and Baud Rate

These two fields are only available when the model is DS-K1F100-M.

Select the COM the card enrollment station connects to and set the baud rate.

#### Timeout after

Specify the milliseconds after which the read card number will be timeout.

### **Buzzing**

Enable or disable the buzzing when the card number is read successfully.

### Card No. Type

The type of the card number.

### **M1** Card Encryption

This field is only available when the model is DS-K1F100-D8, DS-K1F100-D8E, or DS-K1F180-D8E. If the card is M1 card, and if you need to enable the M1 Card Encryption function, you should check **Enable** of M1 Card Encryption and click **Modify** to select the sector of the card to encrypt.

# 8.1.6 Configure Schedule and Template

You can configure the template including week schedule and holiday schedule. After setting the templates, you can adopt the configured templates to access control permissions when setting the permission, so that the access control permission will take effect in the time durations of the template.

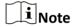

For access control permission settings, refer to **Assign Permission to Person**.

#### Add Week Schedule

You can add custom week schedule to make the access control permission valid or invalid in the configured schedule of the week.

Perform this task when you want to add custom week schedule.

### **Steps**

 Click Access Control → Schedule and Template → Week Schedule to enter the Week Schedule Management page.

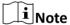

There are two default week schedules: Whole Week Schedule and Blank Schedule, and they cannot be edited or deleted.

#### Whole Week Schedule

Card swiping is valid on each day of the week.

#### **Blank Schedule**

Card swiping is invalid on each day of the week.

- 2. Add a week schedule.
  - 1) Click Add Week Schedule to open the Add Week Schedule dialog.
  - 2) Input a desired name in the Week Schedule Name field.

- 3) Click **OK** to add the week schedule.
- 3. Click the added week schedule in the left list to show its property on the right.
- 4. Select a day of the week and draw time periods on the timeline bar.

Note

Up to 8 time periods can be set for each day in the week schedule.

- 5. Optional: Perform one of the following operations to edit the drawn time periods.
  - Move the cursor to the time period and drag the time period on the timeline bar to the desired position when the cursor turns to .
  - Click the time period and directly edit the start/end time in the appeared dialog.
  - Move the cursor to the ends of time period and drag to lengthen or shorten the time period when the cursor turns to .
- **6. Optional:** After setting the time schedule, you can do one or more of the following operations.

**Delete Day Schedule** Select a day and click **Delete Duration** to delete the schedule of the

selected day.

Clear Week Schedule Click Clear to delete the whole week schedule.

**Copy to Whole Week** Click **Copy to Week** to copy the schedule of this day to the whole

week.

7. Click Save to saving the settings and finishing adding the week schedule.

# **Add Holiday Schdule**

You can create a schedule for holidays and set the days in the holiday schedule, including start date, end date, and holiday duration in one day.

Perform this task when you need to add a holiday schedule to pre-define the holidays.

### **Steps**

- Click Access Control → Schedule and Template → Week Schedule to enter the Holiday Group Management page.
- 2. Add a holiday group.
  - 1) Click **Add Holiday Group** on the left to open the adding holiday group window.
  - 2) Create a name for the holiday group.
  - 3) Click **OK**.
- 3. Add a holiday period to the holiday group and configure the holiday duration.

**i**Note

Up to 16 holiday periods can be added to one holiday group.

- 1) Click **Add Holiday**.
- 2) Drag to draw the period, which means in that period of time, the configured permission is activated.

| Note                                                                                                    |
|----------------------------------------------------------------------------------------------------|
| Up to 8 time durations can be set to one holiday period.                                                                                                    |
| <ul> <li>3) Optional: When the cursor turns to , you can move the selected time bar you just edited. You can also edit the displayed time point to set the accurate time period.</li> <li>4) Optional: When the cursor turns to , you can lengthen or shorten the selected time bar</li> <li>4. Click Save.</li> </ul>                                                                                                    |
| Add Template                                                                                                    |
| After setting the week schedule and holiday group, you can add and configure the template which contains week schedule and holiday group schedule.                                                                                                    |
| Perform this task if you want to add and configure template.                                                                                                    |
| Steps  1. Click Access Control → Schedule and Template → Template to enter the Template Managemen page.                                                                                                    |
| Note                                                                                                    |
| There are two default templates: Whole Week Template and Blank Template, and they cannot be edited or deleted.                                                                                                    |
| Whole Week Template                                                                                                    |
| The card swiping is valid on each day of the week and it has no holiday group schedule.                                                                                                    |
| Blank Template                                                                                                    |
| The card swiping is invalid on each day of the week and it has no holiday group schedule.                                                                                                    |
| 2. Add a template.  1) Click Add Template to open Add Template window.  2) Input a name in the Template Name filed.  3) Click OK to add the template.  3. Click the added template in the left list to show its property on the right.  4. Add a week schedule to apply to the template.  1) Click Week Schedule tab on the right.  2) In the Week Schedule field, select a configured week schedule.  3) Optional: Click Add Week Schedule to add a new week schedule. |
| Note                                                                                                    |
| For details about adding a week schedule, refer to <u>Add Week Schedule</u> .                                                                                                    |
| 5. Add a holiday group schedule to apply to the template.                                                                                                    |
| Note                                                                                                    |
| Up to four holiday groups can be added to one template.                                                                                                    |

- 1) Click Holiday Group tab.
- 2) Select a holiday group in the list.
- 3) **Optional:** Click **Add Holiday Group** to add a new holiday group schedule.

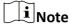

For details about adding a holiday group, refer to Add Holiday Schdule.

- 4) Click **Add** to add the selected holiday group schedule to the right list.
- 5) **Optional:** Select a selected holiday group on the right list and click **Delete** to remove the selected one.
- **6.** Click **Save** to save the settings and finish adding the template.

# 8.1.7 Manage Permission

After adding the person and configuring the person's credentials, you can create the access permissions to define the access level of which person(s) can get access to which door(s).

# **Assign Permission to Person**

You can assign permission to persons so that person can enter or exist the access control points (doors) according to the assigned permission.

Perform this task if you need to assign access permissions to persons.

### **Steps**

- You can add up to 4 permissions to one access control point of one device.
- You can add up to 128 permissions in total.
- When the permission settings are changed, you need to apply the permissions to the devices
  again to take effect. The permission changes include changes of schedule and template,
  permission settings, person's permission settings, and related person details (including card
  number, fingerprint, linkage between card number and fingerprint, linkage between card
  number and fingerprint, card password, card effective period, etc).
- 1. Click Access Control → Permission to enter the Permission Management interface.
- 2. Click Add to open the adding permission window.
- **3.** In the **Permission Name** text field, create a name for the permission as you want.
- **4.** Select a schedule template for the permission.

iNote

You should configure the template before permission settings. You can click **Add Template** to add the template. Refer to *Configure Schedule and Template* for details.

- **5.** In the Person list, select person(s) to assign the permission and click > to add to the Selected Person list.
- **6.** In the Access Control Point/Device list, select door(s) or door station(s) for the selected persons to access and click > to add to the selected list.

#### 7. Click OK.

The selected persons will have the permission to enter/exit the selected doors/door stations with their linked card(s) or fingerprints.

- **8.** After adding the access permissions, you need to apply them to the access control device to take effect.
  - 1) Select the permission(s) to apply to the access control device.

To select multiple permissions, you can hold the **Ctrl** or **Shift** key and select permissions.

2) Click **Apply All** to start applying all the selected permission(s) to the access control device or door station.

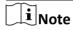

You can also click **Apply Changes** to apply the changed part of the selected permission(s) to the device(s).

# **Search Assigned Permission**

After adding the access permissions, you can search the existing permissions by setting the search conditions.

Perform this task if you need to search the assigned access permission.

### Steps

- 1. Click Access Control → Permission to enter the Permission Management interface.
- 2. Click Advanced Search to open the search window.
- 3. Set the search condition.

### Person No.

Input the keyword of the person number.

### **Person Name**

Input the keyword of the person name.

Note

The person name is case sensitive.

#### Card No.

Input the keyword of the card number.

#### **Permission Name**

The permission name is case sensitive.

4. Click Search.

The search results will display below.

**5.** Click **Reset** to clear the search conditions.

# 8.1.8 Configure Advanced Functions

After configuring the person, template, and access permission, you can configure the advanced functions of access control application, such as access control parameters, authentication password, and opening door with first card, anti-passback, etc.

By default, three functions are displayed in the advanced functions: access control parameters, card reader authentication, and multiple authentications. You can click **Add** in the tab bar to select the functions you want to display.

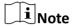

The advanced functions should be supported by the device.

# **Configure Access Control Parameters**

After adding the access control device, you can configure the parameters of access control points (door or floor), alarm inputs, alarm outputs, and card readers.

# **Configure Access Control Device Parameters**

After adding the access control device, you can configure its parameters,.

Perform this task when you want to configure device parameters for the access control device.

#### **Steps**

- 1. Click Access Control → Advanced Function → Access Control Parameters to enter Parameter Settings page.
- 2. Select an access controller to show its parameters on the right.
- 3. Check the checkbox to enable the corresponding functions.

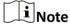

The displayed parameters may vary for different access control devices.

### **RS-485 Card Reader Communication Redundancy**

You should check the checkbox if you wire the RS-485 card reader to the access control device redundantly.

### Press Key to Input Card No.

If you check the checkbox, you can input the card No. by pressing the key.

- 4. Click Save.
- **5. Optional:** Click **Copy to** and select the access control device to copy the parameters to other devices.

# **Configure Door Parameters**

After adding the access control device, you can configure its access control point (door) parameters.

Perform this task when you want to configure door (floor) parameters for the access control device.

### **Steps**

- 1. Click Access Control → Advanced Function → Access Control Parameters to enter Parameter Settings page.
- 2. Select an access controller and click to show the doors or floors of the selected access control device.
- **3.** Select a door or floor to show its parameters on the right.
- **4.** Edit the door or floor parameters.

## **Door Magnetic Sensor**

Select the door contact status of Remain Closed or Remain Open.

### **Exit Button Type**

Select the exit button status of Remain Closed or Remain Open.

### **Door Locked Time**

After swiping the normal card and relay action, the timer for locking the door starts working.

#### **Extended Open Duration**

The door magnetic can be enabled with appropriate delay after the person swipes the card.

### **Door Open Timeout Alarm**

The alarm can be triggered if the door has not been closed in a configured time period.

### **Duress Code**

The door can open by inputting the duress code when there is duress. At the same time, the client can report the duress event.

### **Super Password**

The specific person can open the door by inputting the super password.

#### **Dismiss Code**

Create a dismiss code which can be used to stop the buzzer of the card reader (by entering the dismiss code on the keypad).

# $\bigcap$ i Note

- The duress code, super code, and dismiss code should be different.
- The duress code, super password, and the dismiss code should be different from the authentication password.
- The duress code, super password, and the dismiss code should contain 4 to 8 digits.

- **5.** Click **Status Duration Settings** to set the door status duration. For details, see *Configure Duration Schedule for Door Status*.
- 6. Click Save.
- **7. Optional:** Click **Copy to** and select the door/floor(s) to copy the parameters to other doors/ floors.

**i**Note

The door or floor's status duration settings will be copied to the selected door/floor(s) as well.

# **Configure Duration Schedule for Door Status**

You can configure the weekly duration schedule for access control device's access control point (door) to remain open or remain closed.

Perform this task when you need to configure the door status duration schedule.

### **Steps**

- 1. Click Access Control → Advanced Function → Access Control Parameters to enter Parameter Settings page.
- 2. Select a door to show its parameters on the right.
- 3. Click Status Duration Settings to open the Status Duration window.
- 4. Select a door status brush as Remain Open or Remain Closed.
  - **Remain Open:** The door will keep unlocked during the configured time period. The brush is marked as \_\_\_\_\_\_.
  - **Remain Closed:** The door will keep locked during the configured duration. The brush is marked as \_\_\_\_\_\_.
- **5.** Drag on the time line to draw a color bar on the schedule to set the duration.
- **6. Optional:** Select the schedule time bar and click **Copy to Whole Week** to copy the time bar settings to the other days in the week.
- 7. Click **Save** to save the status duration schedule.
- **8.** Click **Save** to save the door parameters.

### **Configure Card Reader Parameters**

After adding the access control device, you can configure its card reader parameters.

Perform this task when you want to configure card reader parameters for the access control device.

### **Steps**

- Click Access Control → Advanced Function → Access Control Parameters to enter Parameter Settings page.
- 2. Select an access controller and click to show the card readers of the selected access controller.

- 3. Select a card reader to show its parameters on the right.
- 4. Edit the card reader parameters.

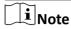

The displayed parameters may vary for different access control devices. There are part of parameters listed as follows. Refer to the user manual of the device for more details.

#### **Nickname**

Edit the card reader name as desired.

### **Enable Card Reader**

Select **Yes** to enable the card reader for card swiping.

### OK LED Polarity/Error LED Polarity/Buzzer Polarity

Set OK LED Polarity/Error LED Polarity/Buzzer LED Polarity of main board according to the card reader parameters. Generally, adopts the default settings.

### **Minimum Card Swiping Interval**

If the interval between card swiping of the same card is less than the set value, the card swiping is invalid. You can set it as 0 to 255.

### Max. Interval When Inputting Password

When you inputting the password on the card reader, if the interval between pressing two digits is larger than the set value, the digits you pressed before will be cleared automatically.

### **Enable Failed Attempts Limit of Card Reading**

Enable to report alarm when the card reading attempts reach the set value.

### Max. Times of Card Swiping Failure

Set the max. failure attempts of reading card.

### **Enable Tampering Detection**

Enable the anti-tamper detection for the card reader.

#### **Detect When Card Reader is Offline for**

When the access control device cannot connect with the card reader for longer than the set time, the card reader will turn offline automatically.

### **Buzzing Time**

Set the card reader buzzing time. The available time ranges from 0 to 5,999s. 0 represents continuous buzzing.

### Card Reader Type/Card Reader Description

Get card reader type and description. They are read-only.

### **Fingerprint Recognition Level**

Select the fingerprint recognition level in the drop-down list.

### **Default Card Reader Authentication Mode**

You can view the default card reader authentication mode in this part.

- 5. Click Save.
- **6. Optional:** Click **Copy to** and select the card reader(s) to copy the parameters to other card readers.

# **Configure Alarm Input Parameters**

After adding the access control device, you can configure the parameters for its alarm inputs. Perform this task if you need to set the alarm input parameters of the access control device.

### **Steps**

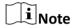

If the alarm input is armed, you cannot edit its parameters. Disarm it first.

- 1. Click Access Control → Advanced Function → Access Control Parameters to enter Parameter Settings page.
- **2.** Select a device and click **1** to show the alarm inputs of the selected access control device.
- 3. Set the alarm input parameters.

#### **Nickname**

Edit the alarm input name as desired.

### **Detector Type**

The detector type of the alarm input.

### **Zone Type**

Set the zone type for the alarm input.

### Sensitivity

Only when the duration of signal detected by the detector reaches the setting time, the alarm input is triggered. For example, you have set the sensitivity as 10ms, only when the duration of signal detected by the detector reach 10ms, this alarm input is triggered.

### **Trigger Alarm Output**

Select the alarm output(s) to be triggered.

- 4. Click Save.
- **5. Optional:** Click the switch on the upper-right corner to arm or disarm the alarm input.

# **Configure Alarm Output Parameters**

After adding the access control device, if the device links to alarm outputs, you can configure the parameters.

Perform this task if you need to set the alarm input parameters of the access control device.

### **Steps**

- Click Access Control → Advanced Function → Access Control Parameters to enter Parameter Settings page.
- 2. Select a device and click let to show the alarm outputs of the selected access control device.
- 3. Set the alarm output parameters.

### **Output Delay**

The delay time for the alarm output to be triggered.

- 4. Click Save.
- 5. Optional: Set the switch on the upper right corner to ON to trigger the alarm output.

# **Configure Individual Authentication**

Set individual's authentication mode.

#### **Before You Start**

Add person and apply the person to the device. For details, see *Manage Person Information* and *Manage Permission*.

### Steps

- 1. Click Access Control → Advanced Function → Card Reader Authentication to enter the card reader authentication configuration page.
- 2. Click a device name to enter the Individual Advanced Authentication page.
- 3. Click Add and select persons and their authentication mode.
- 4. Click OK to save the settings.

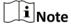

The configured individual authentication has higher priority than other authentication modes.

The individual application mode will be applied to the device automatically.

- **5. Optional:** Select a person in the Individual Authentication page, and click **Modify** to change the person's individual authentication mode.
- **6. Optional:** If applying individual authentication mode failed, click **Failed Application** to view details. Select an applying status from the list and click **Apply Again** to apply the person's authentication mode again to the device.

# **Configure Card Reader Authentication Mode and Schedule**

You can set the passing rules for the card reader of the access control device according to your actual needs.

Perform this task if you need to configure the card reader's authentication mode and schedule.

### **Steps**

- 1. Click Access Control → Advanced Function → Card Reader Authentication to enter the card reader authentication configuration page.
- 2. Select a card reader on the left to configure.
- 3. Set card reader authentication mode.
  - 1) Click Configuration.

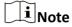

- Password refers to the card password set when issuing the card to the person. For details, refer to Add Single Person.
- Authentication password refers to the password set to open the door. Refer to Configure Authentication Password.
- The supported card reader authentication mode varies according to different devices. For details, refer to the actual product.
- 2) Select the modes and click » to add to the selected modes list.
- 3) **Optional:** Click  $\uparrow$  or  $\downarrow$  to adjust the display order.
- 4) Click OK.

After selecting the modes, the selected modes will display as icons.

- **4.** Click the icon to select a card reader authentication mode, and drag on the day to draw a color bar on the schedule, which means in that period of time, the card reader authentication is valid.
- **5.** Repeat the above step to set other time periods.
- **6. Optional:** Select a configured day and click **Copy to Week** to copy the same settings to the whole week.
- **7. Optional:** Click **Copy to** to copy the settings to other card readers.
- 8. Click Save.

### **Configure Multiple Authentication**

You can manage the cards by group and set the authentication for multiple cards of one access control point (door).

#### **Before You Start**

Set the card permission and apply the permission settings to the access control device. For details, refer to <u>Assign Permission to Person</u>.

Perform this task when you want to set authentications for multiple cards of one access control point (door).

#### Steps

- Click Access Control → Advanced Function → Multiple Authentication to enter the Multiple Authentication page.
- 2. Select an access control device in the list of Controller List panel.
- **3.** Add a card group for the access control device.
  - 1) Click **Add** on the Set Card Group panel.

- 2) Create a name for the group as desired.
- 3) Specify the start time and end time of the effective period for the card group.
- 4) Select card(s) to add to the card group.
- 5) Click OK.
- 4. Select an access control point (door) of selected device on the Set Authentication Group panel.
- **5.** Input the time interval for card swiping.
- 6. Add an authentication group for the selected access control point.
  - 1) Click **Add** on the Set Authentication Group panel.
  - 2) Select a configured template for the authentication group from the drop-down list.

Note

For setting the template, refer to **Configure Schedule and Template**.

3) Select the authentication type as **Local Authentication**, **Local Authentication and Remotely Open Door**, or **Local Authentication and Super Password** from the drop-down list.

### **Local Authentication**

Authentication by the access control device.

### **Local Authentication and Remotely Open Door**

Authentication by the access control device and by the client. When the person swipes the card on the device, a window will pop up. You can unlock the door via the client.

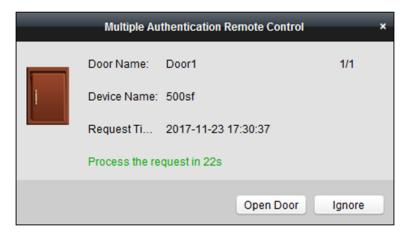

Figure 8-3 Remotely Open Door

Note

You can check **Offline Authentication** to enable the super password authentication when the access control device is disconnected with the client.

### **Local Authentication and Super Password**

Authentication by the access control device and by the super password.

4) Select the added card group in the left list below and click + to add the selected card group to the right list as the authentication group.

### Access Controller User Manual

5) **Optional:** Click or to set the card swiping order. 6) Click the added authentication group in the right list to set card swiping times. █iNote • The card swiping times should be larger than 0 and smaller than the added card quantity in the card group. • The maximum value of card swiping times is 16.

# 7) Click OK.

 $\widetilde{\mathbf{i}}_{\mathsf{Note}}$ 

- For each access control point (door), up to four authentication groups can be added.
- For the authentication group of which authentication type is Local Authentication, up to 8 card groups can be added to the authentication group.
- For the authentication group of which authentication type is Local Authentication and Super Password or Local Authentication and Remotely Open Door, up to 7 card groups can be added to the authentication group.
- 7. Click Save.

# **Configure Opening Door with First Card**

You can set multiple first cards for one access control point. After the first card swiping, it allows multiple persons access the door or other authentication actions.

#### **Before You Start**

Set the card permission and apply the permission setting to the access control device. For details, refer to Assign Permission to Person.

Perform this task when you want to configure opening door with first card.

#### **Steps**

- 1. Click Access Control → Advanced Function → Open Door with First Card to enter the Open Door with First Card page.
- 2. Select an access control device in the list of Controller List panel.
- 3. Select the first card mode as Remain Open with First Card, Disable Remain Open with First Card, or First Card Authorization from the drop-down list for each access control point of the selected device.

### Remain Open with First Card

The door remains open for the configured time duration after the first card swiping until the remain open duration ends. If you select this mode, you should set the remain open duration.

i Note

The remain open duration should be between 0 and 1440 minutes. By default, the remain open duration is 10 minutes.

### **Disable Remain Open with First Card**

Disable the function of remaining open with first card.

#### **First Card Authorization**

All authentications (except for the authentications of super card, super password, super fingerprint, duress card, duress code, and duress fingerprint) are allowed only after the first card authorization.

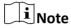

The **First Card Authorization** is effective only on the current day. The authorization will be expired after 24:00 on the current day.

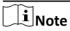

You can swipe the first card again to disable the first card mode.

- 4. Click Add on the First Card List panel.
- **5.** Select a card in the list and click **OK** to add the selected card as the first card of the doors. The added first card will list on the First Card List panel.
- **6. Optional:** Select a first card from the list and click **Delete** to remove the card from the first card list.
- 7. Click Save.

# **Configure Anti-Passback**

You can set to only pass the access control point according to the specified path and only one person could pass the access control point after swiping the card.

### **Before You Start**

Enable the anti-passing back function of the access control device.

Perform this task when you want to configure the anti-passing back for the access control device.

### Steps

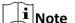

Either the anti-passing back or multi-door interlocking function can be configured for an access control device at the same time. For the configuration of multi-door interlocking, refer to **Configure Multi-door Interlocking**.

- 1. Click Access Control → Advanced Function → Anti-Passback to enter the anti-passing back configuration page.
- 2. Select an access control device in the list.
- 3. Select a card reader as the beginning of the path in the First Card Reader field.
- **4.** Click the text field of the selected first card reader in the **Card Reader Afterward** column to open Select Card Reader dialog.

### Access Controller User Manual

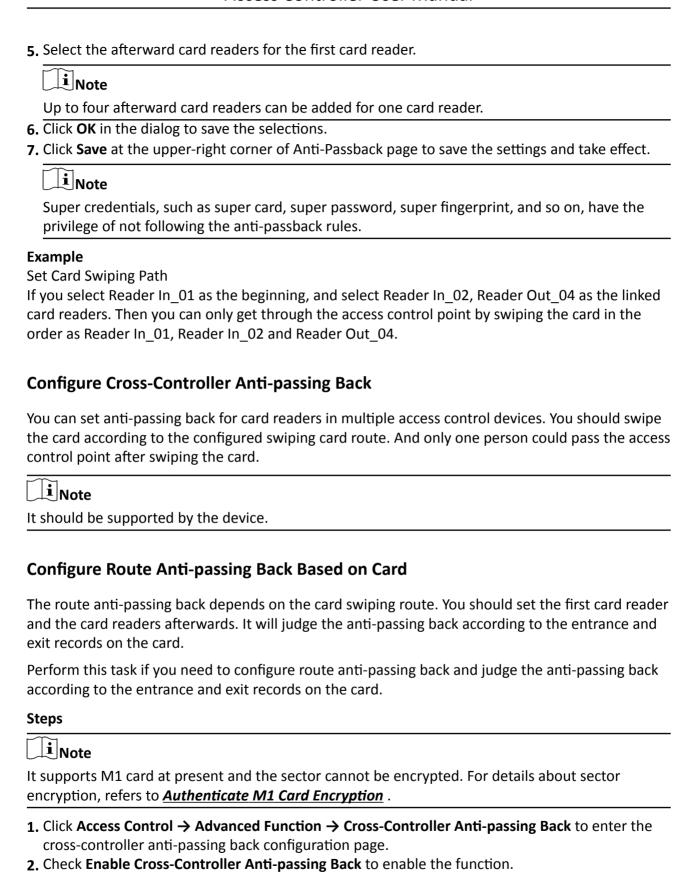

- 3. Select Based on Card as the anti-passing back mode.
- 4. Select Route Anti-passing Back as the rule.
- 5. Set the sector ID.
- **6.** Click **Select Access Controller** to select a device for anti-passing back.

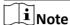

Up to 64 devices with anti-passing back function can be added.

- 7. Set the first card reader and after card readers.
  - 1) In the Card Reader area, click the icon on the left of the card reader column to set it as the first card reader.

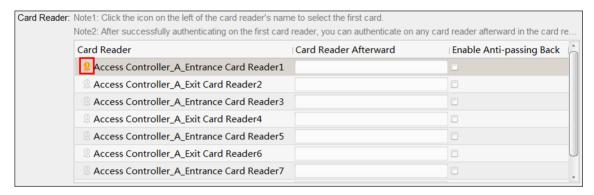

Figure 8-4 Select First Card

The icon will turn to 2.

2) Click the card reader afterward input field to select the card readers afterward in the pop-up window.

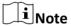

- Up to 16 card readers afterward can be added for each card reader.
- The displayed card readers in the card reader afterward input field should be in authentication order.
- 3) Check the checkbox in the **Enable Anti-passing Back** column to enable the anti-passing back function.
- 8. Click Save.

# **Configure Route Anti-passing Back Based on Network**

The route anti-passing back depends on the card swiping route. You should set the first card reader and the card readers afterwards. It will authenticate the anti-passing back according to the entrance and exit information stored on the card reader.

Perform this task if you need to configure route anti-passing back and authentice the anti-passing back recsult according to the entrance and exit information stored on the card reader.

### **Steps**

- 1. Click Access Control → Advanced Function → Cross-Controller Anti-passing Back to enter the cross-controller anti-passing back configuration page.
- 2. Check Enable Cross-Controller Anti-passing Back to enable the function.
- 3. Select Based on Network as the anti-passing back mode.
- 4. Select Route Anti-passing Back as the rule.
- **5.** Select a server in the drop-down list for judging the anti-passing back.

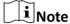

- You can click **Delete Card Swiping Record** and select the card in the pop-up window to delete the card swiping information in all devices.
- Up to 5000 cards' swiping records can be stored in the selected server.
- **6.** Click **Select Access Controller** to select a device for anti-passing back.

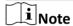

Up to 64 devices with anti-passing back function can be added.

- 7. Set the first card reader and after card readers.
  - 1) In the Card Reader area, click the icon on the left of the card reader column to set it as the first card reader.

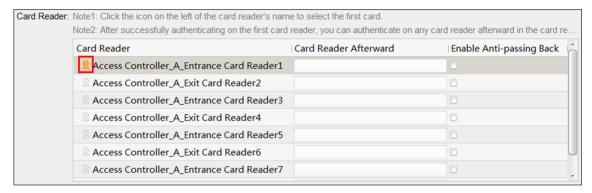

Figure 8-5 Select First Card

The icon will turn to 🧟 .

2) Click the card reader afterward input field to select the card readers afterward in the pop-up window.

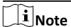

- Up to 16 card readers afterward can be added for each card reader.
- The displayed card readers in the card reader afterward input field should be in authentication order.
- 3) Check the checkbox in the **Enable Anti-passing Back** column to enable the anti-passing back function.
- 8. Click Save.

# Configure Entrance/Exit Anti-Passback Based on Card

You can set the entrance card reader and the exit card reader only for entering and exiting, without setting the first card reader and the card readers afterwards. It will judge the anti-passing back according to the entrance and exit records on the card.

Perform this task if you need to configure entrance/exit anti-passing back and judge the anti-passing back according to the entrance and exit records on the card.

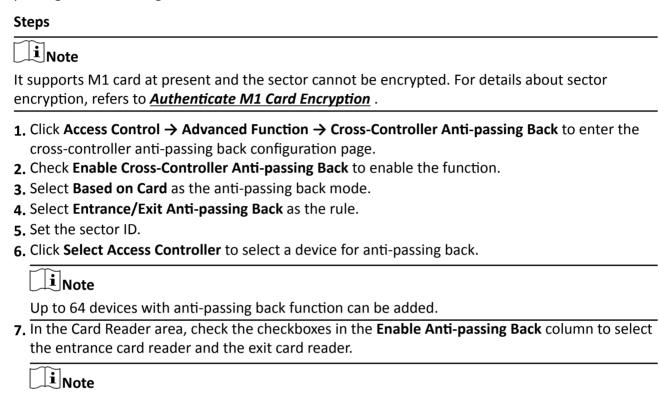

# **Configure Entrance/Exit Anti-Passback Based on Network**

Up to one entrance carder and one exit card reader should be checked.

You can set the entrance card reader and the exit card reader only for entering and exiting, without setting the first card reader and the card readers afterwards. It will authenticate the anti-passing back according to the entrance and exit information on the card reader.

Perform this task if you need to configure entrance/exit anti-passing back and judge the anti-passing back according to the entrance and exit information stored on the card reader.

### **Steps**

8. Click Save.

1. Click Access Control → Advanced Function → Cross-Controller Anti-passing Back to enter the cross-controller anti-passing back configuration page.

- 2. Check Enable Cross-Controller Anti-passing Back to enable the function.
- 3. Select Based on Network as the anti-passing back mode.
- 4. Select Entrance/Exit Anti-passing Back as the rule.
- **5.** Select a server in the drop-down list for judging the anti-passing back.

**i**Note

- You can click **Delete Card Swiping Record** and select the card in the pop-up window to delete the card swiping information in all devices.
- Up to 5000 cards' swiping records can be stored in the selected server.
- 6. Click Select Access Controller to select a device for anti-passing back.

**Ti**Note

Up to 64 devices with anti-passing back function can be added.

**7.** In the Card Reader area, check the checkboxes in the **Enable Anti-passing Back** column to select the entrance card reader and the exit card reader.

**i**Note

Up to one entrance carder and one exit card reader should be checked.

8. Click Save.

# **Configure Multi-door Interlocking**

You can set the multi-door interlocking between multiple doors of the same access control device. To open one of the doors, other doors must keep closed. That means in the interlocking combined door group, up to one door can be opened at the same time.

Perform this task when you want to realize interlocking between multiple doors.

### **Steps**

Note

- Multi-door Interlocking function is only supported by the access control device which has more than one access control points (doors).
- Either the anti-passing back or multi-door interlocking function can be configured for an access control device at the same time. For the configuration of anti-passing back function, refer to <u>Configure Anti-Passback</u>.
- Click Access Control → Advanced Function → Multi-door Interlocking to enter the Multi-door Interlocking page.
- 2. Select an access control device in the list of Controller List panel.
- **3.** Click **Add** on the Multi-door Interlocking List panel to open Add Access Control Point to Interlock window.
- 4. Select access control point (s) from the list.

## Access Controller User Manual

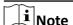

Up to four doors can be added in one multi-door interlocking combination.

5. Click OK to add the selected access control point(s) for interlocking.

The configured multi-door interlocking combination will list on the Multi-door Interlocking List panel.

- **6. Optional:** Select an added multi-door interlocking combination from the list and click **Delete** to delete the combination.
- 7. Click Save.

# **Configure Authentication Password**

You can input the authentication password on the card reader keypad to open the door after setting the authentication password.

Perform this task when you want to configure authentication password to open door.

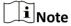

- The authentication password function should be supported by the access control device.
- Up to 500 cards with authentication password can be added to one access control device. The
  password should be unique and cannot be same with each other.

### **Steps**

- 1. Click Access Control → Advanced Function → Authentication Password to enter the authentication password configuration page.
- 2. Select an access control device in the list of Controller List panel.

All the applied cards and persons will display on the Card List panel.

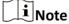

For setting and applying the permissions to the device, refer to **Assign Permission to Person**.

3. Click the field of each card in the Password column to input the authentication password.

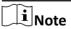

The authentication password should contain 4 to 8 digits.

4. Click Save at the upper-right corner of Authentication Password page to save the settings.

The authentication password function of the card will be enabled automatically. And you can set the card reader authentication mode of access control device as **Card or Authentication Password**. Refer to **Configure Card Reader Authentication Mode and Schedule** for details.

# **Configure Custom Wiegand Rule**

Based on the knowledge of uploading rule for the third party Wiegand, you can set multiple customized Wiegand rules to communicate between the device and the third party card readers.

### **Before You Start**

Wire the third party card readers to the device.

Perform this task to configure the custom Wiegand rule for the third party card readers.

### **Steps**

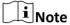

- By default, the device disables the custom wiegand function. If the device enables the custom
   Wiegand function, all wiegand interfaces in the device will use the customized wiegand protocol.
- Up to 5 custom Wiegands can be set.
- For details about the custom Wiegand, see *Custom Wiegand Rule Descriptions* .
- 1. Click Access Control → Advanced Function → Custom Wiegand to enter the custom Wiegand configuration page.
- 2. Select a custom Wiegand on the left.
- 3. Check Enable to enable the custom Wiegand.
- 4. Create a Wiegand name.

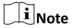

Up to 32 characters are allowed in the custom Wiegand name.

- 5. Click Select Device to select the access control device for setting the custom wiegand.
- **6.** Set the parity according to the property of the third party card reader.

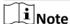

- Up to 80 bits are allowed in the total length.
- The odd parity start bit, the odd parity length, the even parity start bit and the even parity length range from 1 to 80 bit.
- The start bit of the card ID, the manufacturer code, the site code, and the OEM should range from 1 to 80 bit.
- 7. Set output transformation rule.
  - 1) Click **Set Rule** to open the Set Output Transformation Rules window.

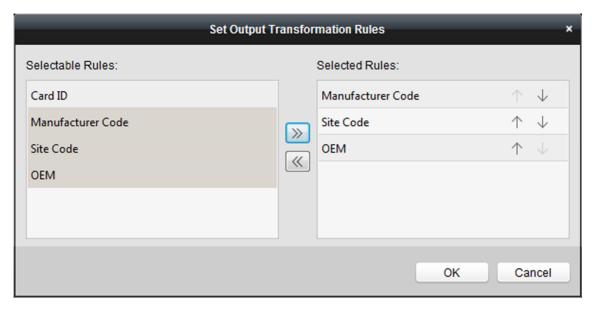

**Figure 8-6 Set Output Transformation Rule** 

- 2) Select rules on the left list.
- 3) Click >>> to move the selected rules to the right list.
- 4) **Optional:** Click ↓ or ↑ to change the rule order.
- 5) Click OK.
- 6) In the Custom Wiegand tab, set the rule's start bit, length, and the decimal digit.
- 8. Click Save.

### 8.1.9 Search Access Control Event

You can search the access control history events including remote event and local event via the client.

### **Search Access Control Events Stored in Local Client**

You can search the history access records and events from the database of the current client and export the records to local PC.

### **Steps**

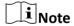

You can search the access control events within three months.

- 1. Click Access Control → Search → Access Control Event to enter the searching access control event page.
- 2. Select the event source as Local Event.
- **3.** Set the search conditions, such as device(s), event type, occurred time, and so on.

**4.** Click **Search** to start searching the access control events.

The matched access control events will display.

**5. Optional:** After searching the events, you can do one or more of the followings.

| View Person<br>Details | For the access control event which is triggered by person, click the event to view the person details, including person No., person name, organization, phone number, contact address and photo. |
|------------------------|----------------------------------------------------------------------------------------------------|
| View Linked<br>Video   | For events contain linked video, click <b>Playback</b> column to view the recorded video file of the triggered camera when the alarm is triggered.                                               |
|                        | iNote                                                                                                    |
|                        | For setting the triggered camera, refer to <b>Configure Client Actions for Access Event</b> .                                                                                                    |
|                        | Access Event .                                                                                                    |
| <b>Export Event</b>    | Click <b>Export</b> to export the search results to the local PC in CSV file.                                                                                                    |

### **Search Remote Access Control Event**

You can search the access control event records stored on the access control device.

Perform this task when you need to search the access control events stored on the access control device.

#### **Steps**

- Click Access Control → Search → Access Control Event to enter the searching remote access control event page.
- 2. Select the event source as Remote Event.
- 3. Set the search conditions as desired.
- 4. Click Search.

Information

The matched access control events will display.

**5. Optional:** Click **Export** to export the search results to the local PC in CSV file.

### 8.1.10 Configure Access Control Alarm Linkage

For the added access control device, you can configure the linkage actions such as client linkage, device linkage, or cross-device linkage.

## **Configure Client Actions for Access Event**

You can assign client linkage actions to the event by setting up a rule. For example, when the event is detected, an audible warning appears to notify the security personnel.

### Access Controller User Manual

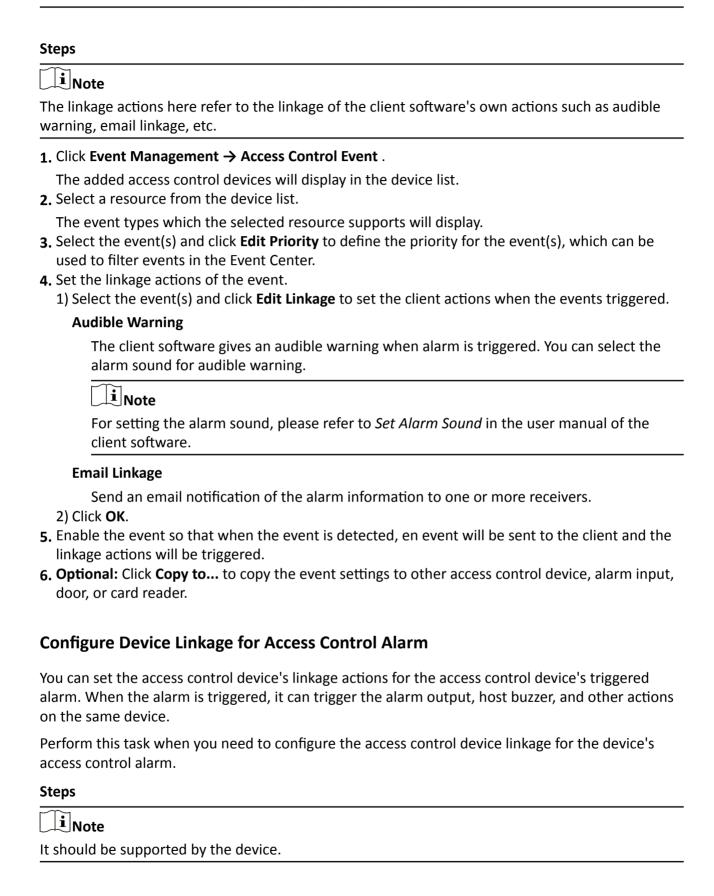

- 1. Click Event Management → Event Card Linkage .
- 2. Select the access control device from the list on the left.
- 3. Click Add button to add a new linkage.
- 4. Select the event source as Event Linkage.
- **5.** select the alarm type and detailed alarm to set the linkage.
- 6. In the Linkage Target panel, set the property switch to on to enable this action.

#### **Host Buzzer**

The audible warning of access control device will be triggered.

### Capture

The real-time capture will be triggered.

### Recording

The recording will be triggered.

Note

The device should support recording.

### **Card Reader Buzzer**

The audible warning of card reader will be triggered.

### **Alarm Output**

The alarm output will be triggered for notification.

#### Zone

Arm or disarm the zone.

Note

The device should support zone function.

### **Access Control Point**

The door status of open, close, remain open, and remain close will be triggered.

**i** Note

- The door status of open, close, remain open, and remain close cannot be triggered at the same time.
- The target door and the source door cannot be the same one.

### **Audio Play**

The audio prompt will be triggered. And the select audio index related audio content will be played according to the configured play mode.

- 7. Click Save.
- 8. Optional: After adding the device linkage, you can do one or more of the following:

**Edit Linkage** Select the configured linkage settings in the device list and you can edit its event source parameters, including event source and linkage target. **Delete Linkage** Select the configured linkage settings in the device list and click **Delete** to

**Settings** delete it.

# **Configure Device Linked Actions for Card Swiping**

You can set the access control device's linkage actions for the specified card swiping. When you swipe the specified card, it can trigger the alarm output, host buzzer, and other actions on the same device.

Perform this task when you need to configure the access control device linkage for the card swiping action.

### **Steps**

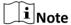

It should be supported by the device.

- 1. Click Event Management → Event Card Linkage .
- 2. Select the access control device from the list on the left.
- 3. Click Add button to add a new linkage.
- 4. Select the event source as Card Linkage.
- 5. Input the card number or select the card from the dropdown list.
- **6.** Select the card reader where the card swipes to trigger the linked actions.
- 7. In the Linkage Target panel, set the property switch to on to enable this action.

### **Host Buzzer**

The audible warning of access control device will be triggered.

### Capture

The real-time capture will be triggered.

### Recording

The recording will be triggered.

**i** Note

The device should support recording.

#### **Card Reader Buzzer**

The audible warning of card reader will be triggered.

### **Alarm Output**

The alarm output will be triggered for notification.

#### Zone

Arm or disarm the zone.

I Note
The device should support zone function.

Access Control Point
The door status of open, close, remain open, and remain close will be triggered.

I Note
The door status of open, close, remain open, and remain close cannot be triggered at the

### **Audio Play**

same time.

The audio prompt will be triggered. And the select audio index related audio content will be played according to the configured play mode.

### 8. Click Save.

When the card (configured in Step 5) swipes on the card reader (configured in Step 6), it can trigger the linked actions (configured in step 7).

9. Optional: After adding the device linkage, you can do one or more of the following:

Delete LinkageSelect the configured linkage settings in the device list and click Delete toSettingsdelete it.Edit LinkageSelect the configured linkage settings in the device list and you can edit itsSettingsevent source parameters, including event source and linkage target.

# **Configure Employee ID Linkage**

When person enter the employee ID on the specified card reader, it can trigger linkage actions of other devices, such as alarm output, opening door, etc.

### **Before You Start**

Add person. For details, see Manage Person Information.

### Steps

- 1. Click Event Management → Event Card Linkage to enter the Event Card Linkage page.
- 2. Select an access control device from the list on the left.
- 3. Click Add to add a new linkage.
- 4. Select the event source as **Employee ID Linkage**.
- 5. Select an employee ID from the drop-down list.
- **6.** In the Linkage Target panel, set the property switch to On to enable the linkage action.

# **Host Buzzer**

The audible warning of access control device will be triggered.

### Capture

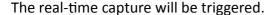

# **Alarm Output**

The alarm output will be triggered for notification.

### **Access Control Point**

The door status of open, close, remain open, and remain close will be triggered.

Note

The door status of open, close, remain open, and remain close cannot be triggered at the same time.

### 7. Click Save.

When the employee ID has entered on the selected card reader, it can trigger the linked actions (configured in step 7).

**8.** After adding the device linkage, you can do one or more of the following:

Delete Linkage Settings Select the configured linkage settings in the device list and click **Delete** to

delete it.

Edit Linkage Settings Select the configured linkage settings in the device list and you can edit its

event source parameters, including event source and linkage target.

# **Configure Cross-Device Linkage**

You can assign to trigger other access control device's action by setting up a rule when the access control event is triggered.

 $\bigcap_{\mathbf{i}}_{\mathsf{Note}}$ 

It should be supported by the device.

# **Configure Cross-Device Linkage for Access Control Event**

When the access control event is triggered and detected, it can trigger linkage actions of other access control device, such as alarm output, opening door, etc. The event can be divided into four types: device event, alarm input, door event, and card reader event.

Perform this task when you need to configure other access control device's linkage actions for access control event.

# Steps

Note

The devices should support this function.

1. Click Event Management → Cross-Device Linkage to enter the cross-device linkage configuration interface.

- 2. Click Add to add a new cross-device linkage.
- 3. Select the linkage type as Event Linkage.
- **4.** Set the event source.
  - 1) Select the access control device as event source device.
  - 2) Select the access control event type.

#### **Device Event**

Select the detailed event type from the dropdown list.

### **Alarm Input**

Select the detailed event type as zone event or alarm input event and select the zone name or alarm input name from the dropdown list.

### **Door Event**

Select the detailed event type and select the access control point from the dropdown list.

#### **Card Reader Event**

Select the detailed event type and select the card reader from the dropdown list.

- 5. Set the target access control device as linkage target.
  - 1) Select the access control device from the dropdown list as the linkage target.
  - 2) Set the switch to on to enable the linkage action.

### **Alarm Output**

The alarm output pf the target device will be triggered for notification.

#### **Access Control Point**

The door status of open, close, remain open, and remain close will be triggered.

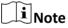

The door status of open, close, remain open, and remain close cannot be triggered at the same time.

6. Click Save.

# **Configure Cross-Device Linkage for Card Swiping**

When person swipes the specified card on the specified card reader, it can trigger linkage actions of other access control device, such as alarm output, opening door, etc.

Perform this task when you need to configure other access control device's linkage actions for card swiping.

- 1. Click **Event Management** → **Cross-Device Linkage** to enter the cross-device linkage configuration interface.
- 2. Click Add to add a new cross-device linkage.
- 3. Select the linkage type as Card Linkage.
- 4. Set the event source.

- 1) Select the card from the dropdown list.
- 2) Select the access control device as event source device.
- 3) Select the card reader for triggering.
- 5. Set the target access control device as linkage target.
  - 1) Select the access control device from the dropdown list as the linkage target.
  - 2) Set the switch to on to enable the linkage action.

# **Alarm Output**

The alarm output pf the target device will be triggered for notification.

#### **Access Control Point**

The door status of open, close, remain open, and remain close will be triggered.

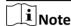

The door status of open, close, remain open, and remain close cannot be triggered at the same time.

6. Click Save.

# **Configure Cross-Device Linkage for Employee ID**

When person enter the employee ID on the specified card reader, it can trigger linkage actions of other access control device, such as alarm output, opening door, etc.

Perform this task when you need to configure other access control device's linkage actions for entering employee ID.

### **Steps**

- 1. Click **Event Management** → **Cross-Device Linkage** to enter the cross-device linkage configuration interface.
- 2. Click Add to add a new cross-device linkage.
- 3. Select the linkage type as Employee ID Linkage.
- **4.** Set the employee ID.
  - 1) Select the access control device as event source device.
  - 2) Select the card reader for triggering.
- **5.** Set the target access control device as linkage target.
  - 1) Select the access control device from the dropdown list as the linkage target.
  - 2) Set the switch to on to enable the linkage action.

### **Alarm Output**

The alarm output pf the target device will be triggered for notification.

#### **Access Control Point**

The door status of open, close, remain open, and remain close will be triggered.

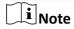

The door status of open, close, remain open, and remain close cannot be triggered at the same time.

6. Click Save.

# **8.1.11 Manage Access Control Point Status**

The access control point status of the added access control device will be displayed in real time. You can check its status and the linked event(s) of the selected access control point. You can control the status and set the status duration of the access control point as well.

# **Group Access Control Points**

Before controlling the doors status and setting the status duration, you should organize the access control device's access control points into groups for convenient management.

Perform this task when you need to group the access control points for convenient management.

## **Steps**

**i**Note

- You can also import the access control device's alarm inputs into groups.
- For video access control terminal, you can import its camera into groups.
- For other detailed operations, refer to Group Management.
- 1. Click **Device Management** → **Group** to enter the group management page.
- 2. Add a new group.
  - 1) Click 😭 to open the Add Group window.
  - 2) Create a group name.
  - 3) **Optional:** Check **Create Group by Device Name** to create the new group by the name of the selected device.
  - 4) Click OK.
- 3. Import the access control points to the group.
  - 1) Click Import.
  - 2) Click Access Control Point tab.
  - 3) Select the access control points in the list.
  - 4) Select a group from the group list.
  - 5) Click **Import** to import the selected access control points to the group.

### **Control Door Status**

You can control the status for a single access control point (door), including opening door, closing door, remaining open, and remaining closed.

Perform this task when you need to control the door's status.

#### **Steps**

- 1. Click Status Monitor → Door Status to door status monitoring page.
- 2. Select an access control group on the left.

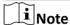

For managing the access control group, refer to Group Access Control Points..

The access control points of the selected access control group will be displayed on the right.

- 3. Click on the Status Information panel to select a door.
- 4. Click the following buttons listed on the Status Information panel to control the door.

### **Open Door**

Open the door once.

#### **Close Door**

Close the door once.

### **Remain Open**

Keep the door open.

### **Remain Closed**

Keep the door closed.

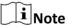

- Make sure the door has linked to a door contact, or the door status cannot be displayed in the operation log.
- Make sure the access control point cannot be armed by other client software, or you may not view the changes of door status. Only one client software can arm the device, and then view the changes of the door status, receive the alarm messages from the access control point.

### **Check Real-time Access Records**

The access records of all access control devices will display in real time, including card swiping records, face recognitions records, fingerprint comparison records, etc.

# **Steps**

1. Click **Status Monitor** and you can view the real-time access records.

The logs of access records will display in real time. You can view the details of the records, including card No., person name, organization, event time, etc.

- **2. Optional:** Check **Show Latest Access Record** and the latest access record will be selected and displayed at the top of the record list.
- **3. Optional:** Click the event to view the person details, including captured person pictures (captured picture and profile) person No., person name, organization, phone, contact address, etc.

#### **Authentication Result**

Access results such as card No. not registered, succeeded, etc.

# **Check Real-time Access Control Alarm**

The logs of access control events will be displayed in real time, including device exception, door event, card reader event, and alarm input.

Perform this task when you need to check the real-time access control alarms.

### Steps

- Click Status Monitor → Access Control Alarm to enter the real-time access control alarm page.
   All access control alarms will display in the list in real time. You can view the alarm type, alarm time, location, etc.
- 2. Click 2 to view the alarm on E-map.

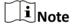

For configuring the access control point on E-map, refer to <u>Display Access Control Point on E-map</u>.

**3. Optional:** Click or to view the live view or the captured picture of the triggered camera when the alarm is trigged.

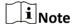

For setting the triggered camera, refer to **Configure Client Actions for Access Event**.

- **4. Optional:** Select the alarm that the client can receive when the alarm is triggered.
  - 1) Click Subscribe.
  - 2) Check the checkbox(es) to select the alarm(s), including device exception alarm, door event alarm, card reader alarm, and alarm input.
  - 3) Click **OK** to save the settings.

# 8.1.12 Control Door during Live View

During live view, you can control the camera's linked access control point (door) such as opening door, closing door, etc.

Perform this task when you need to control the camera's linked door to open or close during live view.

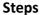

1. Enter Live View module and start live view of one camera.

**i**Note

For details about starting live view, refer to for details.

- 2. Link the camera with an access control point.
  - 1) Right click on the live view window and select **Link to Access Control Point** to open the Set Linked Access Control Point window.
  - 2) Check **Enable** to enable the linkage.
  - 3) Select access control point from the drop-down list.
  - 4) Click OK.

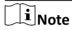

One camera can be linked to only one access control point; Different cameras can be linked to the same access control point.

3. Start the camera's live view again to make the settings effective.

Four door control buttons will appear on the toolbar during live view.

4. Click 🔳 🖪 🔞 to control the door to open, close, remain open, or remain closed.

# 8.1.13 Display Access Control Point on E-map

You can add the access control point on the E-map. When the alarm of the access control point is triggered, you can view the alarm notification on the E-map, check the alarm details, and control the door.

Perform this task when you need to display the access control point on the e-map as hot spot.

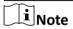

- For Video Access Control Terminal, you can also add its camera to the E-map to view the live view of the camera.
- For detailed operations of E-map, refer to .
- 1. Enter E-map module.
- 2. Click Edit on the E-map toolbar to enter the map editing mode.
- 3. Click on the toolbar to open the Add Hot Spot window.
- 4. Select the access control point to be added as hot spot.
- **5. Optional:** Edit hot spot name, select the name color, and select the hot spot icon by double-clicking the corresponding field.
- 6. Click OK.

The door icons are added on the map as hot spots and the icons of added access control points change from to be in the group list. You can click-and-drag the access control point icons to move the hot spots to the desired locations.

- **7.** After adding the access control point on the map as hot spot, you can control the access control point and view triggered alarm.
  - 1) Click Exit Editing Mode on the E-map toolbar to enter the map preview mode.
  - 2) To control the access control point, you can right click the access control point icon on the map, and click **Open Door**, **Close Door**, **Remain Open**, and **Remain Closed** to control the door.

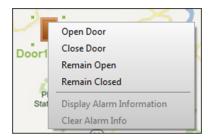

**Figure 8-7 Control Access Control Point on Map** 

3) **Optional:** If there is any alarm triggered, an icon will appear and twinkle near the hot spot (it will twinkle for 10s). Click the alarm icon to check the alarm information, including alarm type and triggering time.

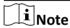

To display the alarm information on the map, you should set display on e-map as the alarm linkage action. For details, refer to *Configure Client Actions for Access Event*.

# 8.2 Remote Configuration (Web)

Configure device parameters remotely.

# 8.2.1 Time Management

Manage device's time zone, time synchronization, and DST parameters.

# **Time Zone and Time Synchronization**

On the Device for Management page, select a device and click **Remote Configuration > System > Time** to enter the Time tab.

You can select a time zone, set NTP parameters, or manually synchronize time.

### **Time Zone**

Select a time zone from the drop-down list.

### **NTP**

The device will synchronize time with NTP automatically. After you enable **NTP**, you should set the NTP server address, NTP port, and synchronization interval.

# **Manual Time Synchronization**

After you enable Manual Time Synchronization, you can manually set the device time.

If you check **Synchronize with Computer Time**, the **Set Time** will display the current computer's time. At this time, uncheck **Synchronize with Computer Time**, and click , you can edit the device time manually.

Click **Save** to save the settings.

#### **DST**

On the Device for Management page, click **Remote Configuration**  $\rightarrow$  **System**  $\rightarrow$  **Time**  $\rightarrow$  **DST** to enter the DST tab.

Enable DST and you can edit the DST bias time, the DST start time, and end time. Click **Save**.

# 8.2.2 Network Parameters Settings

Set device network parameters, including the NIC type, DHCP, and HTTP.

On the Device for Management page, click **Remote Configuration** → **Network** → **Network Parameters** to enter the Network Parameters Settings tab.

### **NIC Type**

Select a NIC type from the drop-down list. You can select either Self-adaptive, 10M, or 100M.

#### **DHCP**

If you disable the function, you should manually set the device's IPv4 address, IPv4 subnet mask, IPv4 default gateway, MTU, and port.

If you enable the function, the system will automatically assign IPv4 address, IPv4 subnet mask, IPv4 default gateway for the device.

#### **HTTP**

Set the HTTP port, DNS1 server address, and DNS2 server address.

# 8.2.3 Report Strategy Settings

You can set the center group for uploading the log via the EHome protocol.

On the Device for Management page, click **Remote Configuration**  $\rightarrow$  **Network**  $\rightarrow$  **Report Strategy** to enter the Report Strategy Settings tab.

You can set the center group and the system will transfer logs via EHome protocol. Click **Save** to save the settings.

### **Center Group**

Select a center group from the drop-down list.

# Main Channel/Backup Channel

The device will communicate with the center via the main channel. When exception occurs in the main channel, the device and the center will communicate with each other via the backup channel.

Note

- · N1 refers to wired network and G1 refers to GPRS.
- Only device with 3G/4G function supports setting the channel as G1.

# 8.2.4 Network Center Parameters Settings

You can set the notify security center, center's IP address, the port No., the protocol (EHome), the EHome account user name, etc. to transmit data via EHome protocol.

On the Device for Management page, click **Remote Configuration** → **Network** → **Network Center Parameters** to enter the Network Center Parameters Settings tab.

Select a center from the drop-down list.

After enabling the function, you can set the center's address type, IP address/domain name, and port No., create EHome user name, etc.

**i**Note

If set the EHome type as EHome5.0, you should create an EHome key as well.

Click Save.

After creating the EHome information, you can add the device via EHome protocol.

# 8.2.5 Change Device Password

You can change the device password.

### **Before You Start**

Make sure the device is activated. For details, see Activation.

- 1. On the Device for Management page, click **Remote Configuration** → **System** → **User** to enter the User tab.
- 2. Select a user and click **Edit** to enter the Edit page.
- 3. Input the old password, create a new password, and confirm the new password.

# / Caution

The password strength of the device can be automatically checked. We highly recommend you change the password of your own choosing (using a minimum of 8 characters, including at least three kinds of following categories: upper case letters, lower case letters, numbers, and special characters) in order to increase the security of your product. And we recommend you reset your password regularly, especially in the high security system, resetting the password monthly or weekly can better protect your product.

Proper configuration of all passwords and other security settings is the responsibility of the installer and/or end-user.

### 4. Click OK.

#### Result

The device password is changed. You should enter the new password on the Device for Management page to reconnect the device.

# 8.2.6 Security Mode Settings

Set the security mode for logging in the client software.

On the Device for Management page, click **Remote Configuration** → **System** → **Security** to enter the Security Mode tab.

Select a security mode from the drop-down list, and click **Save**.

### **Security Mode**

High security level for user information verification when logging in the client software.

### **Compatible Mode**

The user information verification is compatible with the old client software version when logging in.

# 8.2.7 Optimize Event Name

The system will upload the optimized event name to the client software after enabling the function.

On the Device for Management page, click **Remote Configuration** → **Settings** → **Event** → **Optimize Event Name** .

Enable Optimize Event Name, and click Save.

The system can upload the optimized event name to the client software.

### 8.2.8 Set Event Mode

According to the employee ID length, you can set different event mode. Different event modes supports different event capacities.

On the Device for Management page, click **Remote Configuration** → **Settings** → **Event** → **Event** Mode .

Select an event mode from the drop-down list and click **Save**.

### Mode A

250,000 events storage of the device. Supports employee ID of 32 characters (combination among digits and lowercase letters) or 16 characters (combination among uppercase letters, lowercase letters, digits and special characters).

### Mode B

300,000 events storage of the device. Supports employee ID of 24 characters (combination among digits and lowercase letters) or 12 characters (combination among uppercase letters, lowercase letters, digits and special characters).

# 8.2.9 System Maintenance

You can reboot the device, restore the device to the default settings, and upgrade the device.

### Reboot

On the Device for Management page, click **Remote Configuration** → **System** → **System** Maintenance to enter the System Maintenance tab.

Click **Reboot** and the device starts rebooting.

# **Restore Default Settings**

On the Device for Management page, click **Remote Configuration** → **System** → **System** Maintenance to enter the System Maintenance tab.

#### **Restore Default**

The parameters will be restored the default ones, excluding the IP address.

#### **Restore All**

All device parameters will be restored to the default ones. The device should be activated after restoring.

# **Upgrade**

On the Device for Management page, click **Remote Configuration** → **System** → **System** →

Select a device type from the drop-down list, click **Browse** and select an upgrade file from the local computer, and click **Upgrade**.

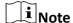

- If you select Card reader as the device type, you should also select a card reader No. from the drop-down list.
- The upgrade will lasts for about 2 min. Do not power off during the upgrading. After upgrading, the device will reboot automatically.

# 8.3 Time and Attendance

The Time and Attendance module provides multiple functionalities to track and monitor when employees start and stop work, and full control of employees working hours such as late arrivals, early departures, time taken on breaks and absenteeism.

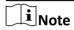

In this section, we introduce the configurations before you can getting the attendance reports. The access records recorded after these configurations will be calculated in the statistics.

# 8.3.1 Manage Shift Schedule

Shift work is an employment practice designed to make use of all 24 hours of the clock each day of the week. The practice typically sees the day divided into shifts, set periods of time during which different shifts perform their duties.

You can set department schedule, person schedule, and temporary schedule.

# **Add Time Period**

You can add the time period for the shift schedule.

Perform this task when you need to add time period.

# Steps

- 1. Enter Time and Attendance module and click **Shift Schedule Management** tab.
- 2. Click Shift Settings → Time Period Settings to enter Time Period Settings window.
- 3. Click Add to enter Add Time Period page.
- 4. Set the time period related parameters.

#### **Attend at Least**

Set the minimum attendance time.

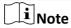

If you have configured the different card readers as start-work and end-work check points, you can check **Absence time is not included in effective work hours** to exclude the absence time from the work hours.

# Check-in / Check-out Required

Check the checkboxes and set the valid period for check-in or check-out.

### Mark as Late/Mark as Early Leave

Set the time period for late or early leave.

#### **Exclude Break Period from Work Duration**

Check the checkbox and set the break period excluded.

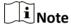

Up to 3 break periods can be set.

# Set as Pay-per-Time Period

Check the checkbox and set the pay rate and minimum time unit.

5. Click Save.

The added time period lists on the left panel of the window.

# **Add Shift**

You can add the shift for the shift schedule.

### **Before You Start**

Add a time period first. See Add Time Period for details.

Perform this task when you need to add shift.

## **Steps**

- 1. Enter Time and Attendance module.
- 2. Click Shift Schedule Management → Shift Settings → Shift to enter Shift Settings window.
- 3. Click Add to enter Add Shift page.
- 4. Input the name for shift.
- 5. Select the shift period from the drop-down list.
- **6.** Select the added time period and click on the time bar to apply the time period.
- 7. Click Save.

The added shift lists on the left panel of the window.

# **Set Department Schedule**

You can set the shift schedule for one department, and all the persons in the department will be assigned with the shift schedule.

#### **Before You Start**

In Time and Attendance module, the department list is the same with the organization in Access Control module. You should add departments and persons in Access Control module first. See *Manage Organization* and *Manage Person Information* for details.

Perform this task when you need to set department schedule.

# Steps

- 1. Click **Time and Attendance** → **Shift Schedule Management** to enter the Shift Schedule Management page..
- 2. Select a department and click **Department Schedule** to pop up Department Schedule window.
- 3. Check Time and Attendance.
  - All persons in the department expect those excluded from attendance will apply the attendance schedule.
- 4. Select the shift from the drop-down list.
- 5. Set the start date and end date.
- **6.** Set other parameters for the schedule, including Check-in Not Required, Check-out Not Required, Effective for Holiday, Effective for Overtime, or Effective for Multiple Shift Schedules.

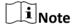

After checking the **Effective for Multiple Shift Schedules**, you can select the effective time period(s) from the added time periods for the persons in the department.

### **Multiple Shift Schedules**

It contains more than one time periods. The person can check in/out in any of the time periods and the attendance will be effective.

If the multiple shift schedules contains three time periods: 00:00 to 07:00, 08:00 to 15:00 and 16:00 to 23:00. The attendance of the person adopting this multiple shift schedules will be effective in any of the three time periods. If the person checks in at 07:50, it will apply the nearest time period 08:00 to 15:00 to the person's attendance.

7. Optional: Check Set as Default for All Persons in Department.

All persons in the department will use this shift schedule by default.

- **8. Optional:** If the selected department contains sub department(s), you can check **Set as Shift Schedule for All Sub Departments** to apply the department schedule to its sub departments.
- 9. Click Save.

### **Set Person Schedule**

You can assign the shift schedule to one person. You can also view and export the person schedule details.

### **Before You Start**

Add department and person in Access Control module. See <u>Manage Organization</u> and <u>Manage</u> <u>Person Information</u> for details.

Perform this task when you need to set person schedule.

### Steps

- 1. Enter Time and Attendance module.
- 2. Click Shift Schedule Management to enter the Shift Schedule Management page.
- 3. Select the department and select one person.
- 4. Click Person Schedule to pop up Person Schedule window.
- 5. Check Time and Attendance.

The configured person will apply the attendance schedule.

- 6. Select the shift from the drop-down list.
- 7. Set the start date and end date.
- **8.** Set other parameters for the schedule, including Check-in Not Required, Check-out Not Required, Effective for Holiday, Effective for Overtime, and Effective for Multiple Shift Schedules.

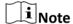

After checking the **Effective for Multiple Shift Schedules**, you can select the effective time period(s) from the added time periods for the persons in the department.

### **Multiple Shift Schedules**

It contains more than one time periods. The person can check in/out in any of the time periods and the attendance will be effective.

If the multiple shift schedules contains three time periods: 00:00 to 07:00, 08:00 to 15:00 and 16:00 to 23:00. The attendance of the person adopting this multiple shift schedules will be effective in any of the three time periods. If the person checks in at 07:50, it will apply the nearest time period 08:00 to 15:00 to the person's attendance.

9. Click Save.

# **Set Temporary Schedule**

You can add a temporary schedule for the person and the person will be assigned with the shift schedule temporarily. You can also view and export the temporary schedule details.

#### **Before You Start**

Add department and person in Access Control module, and set the attendance rule for the person. See *Manage Organization* and *Manage Person Information* for details.

Perform this task when you need to set temporary schedule.

### **Steps**

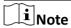

The temporary schedule has higher priority than department schedule and person schedule.

- 1. Enter Time and Attendance module.
- 2. Click Shift Schedule Management tab to enter the Shift Schedule Management page.
- 3. Select the department and select one person.
- 4. Click Temporary Schedule to pop up Temporary Schedule window.
- 5. Click to set the shift date.
- 6. Select the time period.
- **7.** Click the time bar to apply the time period for the select date.
- **8. Optional:** Click **Advanced Settings** and select advanced attendance rules for the temporary schedule.
- 9. Click Add.

### **Check and Edit Shift Schedule**

You can check the shift schedule details and edit the schedule.

Perform this task when you need to check and edit shift schedule.

#### **Steps**

- 1. Enter Time and Attendance module.
- 2. Click Shift Schedule Management tab to enter the Shift Schedule Management page.
- **3.** Select the department and corresponding person(s).
- 4. Click View to open Shift Schedule Details window.

The shift schedule details display.

- 5. Edit the normal schedule details.
  - 1) Click Normal Schedule tab.
  - 2) Select a shift from the drop-down list.
  - 3) Click Attendance Rule Settings to open Attendance Rule Settings window.
  - 4) Select the attendance rules as desired and click OK.
  - 5) Click to set the effective date.
  - 6) Click Save.
- **6. Optional:** Click **Temporary Schedule** and perform one of the following operations.

**Add** Add the temporary schedule for the selected person.

Edit the time period.

Delete the temporary schedule.

# 8.3.2 Manually Correct Check-in/out Record

If the attendance status is not correct, you can manually correct the check-in or check out record. You can also edit, delete, search, or export the check-in or check-out record.

#### **Before You Start**

- You should add organizations and persons in Access Control module. For details, refer to **Manage Organization** and **Manage Person Information**.
- The person's attendance status is incorrect.

Perform the following steps to correct the check-in or check-out record.

#### Steps

- 1. Enter Time and Attendance module.
- 2. Click Attendance Handling → Check-in/out Correction to enter the Check-in/out Correction page.
- 3. Click Add to enter the Add Check-in/out Correction window.
- 4. Set the check-in/out correction parameters.
  - Check **Check-in** and set the actual start-work time.
  - Check **Check-out** and set the actual end-work time.
- 5. Click Employee Name field and select the person for correction.
- **6. Optional:** Input the remark information as desired.
- 7. Click Add.
- **8. Optional:** After adding the check-in/out correction, perform one of the following operations.

**Search** Set the search conditions and search the correction.

**Modify** Edit the selected check-in/out correction.

**Delete** Delete the selected check-in/out correction.

**Report** Generate and view the check-in/out correction report.

**Export** Export the check-in/out correction details to local PC.

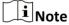

The exported details are saved in CSV format.

# 8.3.3 Add Leave and Business Trip

You can add leave and business trip application when the employee want to ask for leave or go on a business trip.

### **Before You Start**

You should add organizations and persons in the Access Control module. For details, refer to *Manage Organization* and *Manage Person Information*.

Perform the following steps when you want to add a leave or business trip application.

### **Steps**

- 1. Enter Time and Attendance module.
- 2. Click Attendance Handling → Leave and Business Trip to enter the Leave and Business Trip page.
- 3. Click Add to open the Add Leave and Business Trip Application window.
- 4. Select the leave and business trip type from the drop-down list.

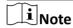

You can set the leave type in Advanced Settings. For details, refer to **Configure Leave Type**.

- 5. Click and set the time period for your leave or business trip.
- **6.** Click **Employee Name** filed and select the person for the application in the pop-up Add Person window.
- **7. Optional:** Input the remark information as desired.
- 8. Click Add.

The added leave and business trip displays on the Leave and Business Trip page.

**9. Optional:** After adding the leave and business trip application, perform one of the following operations.

**Modify** Select the leave and business trip and click **Modify** to edit the leave or business application.

**Delete** Select the leave and business trip and click **Delete** to delete the leave or

business trip application.

**Report** Click **Report** to generate the leave or business trip report.

**Export** Click **Export** to export the leave or business trip details to local PC.

 $\bigcap_{\mathbf{i}}$ Note

The exported details are saved in CSV format.

# 8.3.4 Calculate Attendance Data

You need to calculate the attendance data before searching and viewing the overview of the attendance data, employees' detailed attendance data, employees' abnormal attendance data, the employees' overtime working data, and card swiping log.

# **Automatically Calculate Attendance Data**

You can set a schedule so that the client can calculate the attendance data automatically at the time you configured every day.

Perform this task if you need to set the time to make the client calculate attendance data automatically.

### **Steps**

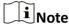

It will calculate the attendance data till the previous day.

- 1. Enter the Time and Attendance module.
- 2. Click Attendance Handling → Attendance Calculation to enter the attendance record calculation page.
- **3.** In the Auto-Calculate Attendance panel, set the time that you want the client to calculate the data every day.
- 4. Click Save.

# **Manually Calculate Attendance Data**

You can calculate the attendance data manually by setting the data range.

Perform the following steps to manually calculate the attendance data.

### **Steps**

- 1. Enter the Time and Attendance module.
- 2. Click Attendance Handling → Attendance Calculation to enter the attendance record calculation page.
- **3.** In the Manually Calculate Attendance panel, set the start time and end time to define the attendance data range.
- 4. Click Calculate.

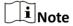

It can only calculate the attendance data within three months.

# 8.3.5 Configure Advanced Settings

You can configure the advanced settings for the attendance, including the attendance basic settings, attendance rule settings, attendance check point settings, holiday settings, and leave type settings.

# **Configure Basic Parameters**

You can configure the attendance basic parameters, including the start day of each week, the start date of each month, and the non-work day.

Perform the following steps to configure the attendance basic parameters.

## **Steps**

- 1. Enter Time and Attendance module.
- 2. Click Advanced Settings → Basic Settings to enter the Basic Settings page.
- 3. Set the start day of each week and the start date of each month from the drop-down list.
- 4. Set the non-work day settings.

# Set as Non-Work Day

Check the checkboxes to set the dates as non-work days.

# Set Non-Work Day's Color in Report

Select the color from the Select Color window. The non-work days in the report will mark as the configured color.

# Set Non-Work Day's Mark in Report

Input the mark and the non-work day field in the report will display with the mark.

- **5.** Set the authentication type, which means the client will calculate the attendance data recorded based on the selected authentication type.
- 6. Click Save.

# **Configure Attendance Rule**

You can configure the attendance rule for all shifts before setting shift. You can configure the rule for attendance/absence, check-in/out, and overtime.

Perform the following steps to configure the attendance rule.

### **Steps**

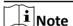

The parameters configured here will be set as default for the newly added time period. It will not affect the existed one(s).

- 1. Enter Time and Attendance module.
- 2. Click Advanced Settings → Attendance Rule Settings to enter the Attendance Rule Settings page.
- **3.** Set rule parameters, including attendance/absence parameters, check-in/out parameters, and overtime parameters.
- 4. Optional: Check Non-scheduled Work Day and set the overtime rule for non-work day.
- 5. Click Save.

# **Configure Attendance Check Point**

You can set the card reader(s) of the access control point as the attendance check point, so that the card swiping on the card reader(s) will be valid for attendance.

#### **Before You Start**

You should add access control device before configuring attendance check point. For details, refer to **Add Device** .

Perform the following steps to set the card reader of the access control point as the attendance check point.

### **Steps**

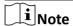

By default, all card readers of the added access control devices are set as attendance checkpoint.

- 1. Enter the Time and Attendance module.
- Click Advanced Settings → Attendance Check Point Settings to enter the Attendance Check Point Settings page.
- 3. Optional: Uncheck Set All Card Readers as Check Points.

Only the card readers in the list will be set as the attendance check points.

- **4.** Click **!** to enter the Add Attendance Check Point window.
- **5.** Set the related parameters.

### **Check Point Name**

Customize a name for the check point.

#### **Card Reader**

Select the card reader from the drop-down list as the attendance check point.

### **Check Point Function**

Select the check point function from the drop-down list. You can set the check point as Start/ End-Work check point, Start-Work check point, or End-Work check point.

# **Door Location**

Input the door location's name.

### **Check Point Description**

Input the check point's descriptions as desired.

6. Click Add.

The added attendance check point displays on the list.

- **7. Optional:** After adding the attendance check point, perform one of the following operations.
  - Edit the attendance check point information.
  - Delete the attendance check point in the list.

# **Configure Holiday**

You can add the holiday during which the check-in or check-out will not be recorded.

# Add Holiday with Fixed Date

You can configure a holiday which will take effect for only once.

Perform this task if you want to configure a holiday with fixed date.

### Steps

- 1. Enter the Time and Attendance module.
- 2. Click Advanced Settings -> Holiday Settings to enter the Holiday Settings page.
- 3. Click to pop up the Add Holiday window.
- 4. Click Fixed Date tab.

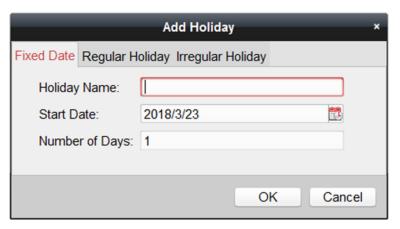

Figure 8-8 Add Holiday with Fixed Date

- **5.** Customize a name for the holiday.
- 6. Set the start date as the first day of the holiday.
- 7. Set the number of days in the holiday.
- **8. Optional:** After adding the holiday, perform one of the following operations.
  - Edit the holiday information.
  - Delete the holiday from the holiday list.

# **Add Regular Holiday**

You can configure a holiday which will take effect annually on regular days during the effective period, such as New Year's Day, Independence Day, Christmas Day, etc.

Perform this task if you need to add a regular holiday.

- 1. Enter the Time and Attendance module.
- 2. Click Advanced Settings -> Holiday Settings to enter the Holiday Settings page.
- 3. Click **+** to pop up the Add Holiday window.
- 4. Click Regular Holiday tab.

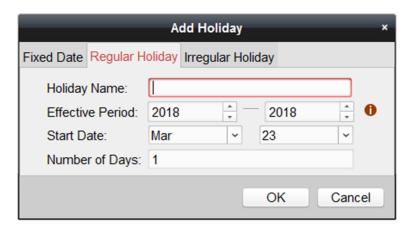

Figure 8-9 Add Regular Holiday

**5.** Set the holiday parameters.

### **Start Date**

The first day of the holiday.

### **Effective Period**

The years during which the holiday's start date will take effect. For example, if the holiday's effective period is set as 2018 to 2019, and the start date is set as December 31st, and the numbers of days is 3, then the holiday will be 2018/12/31 to 2019/01/02, 2019/12/31 to 2020/01/02.

- 6. Click OK.
- **7. Optional:** After adding the holiday, perform one of the following operations.
  - Edit the holiday information.
  - X Delete the holiday from the holiday list.

# **Add Irregular Holiday**

You can configure a holiday which will take effect annually on irregular days during the effective period, such as Bank Holiday.

Perform this task if you want to add an irregular holiday.

- 1. Enter the Time and Attendance module.
- 2. Click Advanced Settings → Holiday Settings to enter the Holiday Settings page.
- 3. Click + to pop up the Add Holiday window.
- 4. Click Irregular Holiday tab.

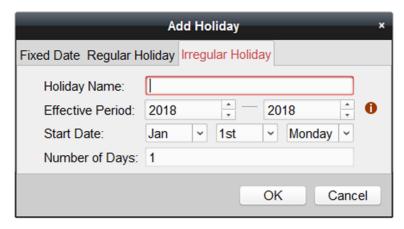

Figure 8-10 Add Irregular Holiday

**5.** Set the holiday parameters.

#### **Start Date**

The first day of the holiday.

### **Effective Period**

The years during which the holiday's start date will take effect. For example, if the holiday's effective period is set as 2018 to 2019, and the start date is set as December 31st, and the numbers of days is 3, then the holiday will be 2018/12/31 to 2019/01/02, 2019/12/31 to 2020/01/02.

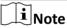

If one holiday crosses two years and the effective period

- 6. Click OK.
- **7. Optional:** After adding the holiday, perform one of the following operations.
  - Edit the holiday information.
  - X Delete the holiday from the holiday list.

# **Configure Leave Type**

You can customize the leave type according to actual needs. By default, there are three major leave types: Leave, Day Off in Lieu, and Go Out on Business.

Perform the following steps to add, edit, or delete the leave type.

- 1. Enter the Time and Attendance module.
- 2. Click Advanced Settings → Leave Type Settings to enter the Leave Type Settings page.
- 3. Click # to add a major leave type on the left panel.
- **4. Optional:** Perform one of the following operations for major leave type.

- Edit the major leave type.
- Delete the major leave type.
- 5. Click # to add a minor leave type on the right panel.
- **6. Optional:** Perform one of the following operations for major leave type.
  - Edit the minor leave type.
  - Delete the minor leave type.

# 8.3.6 View Attendance Report

After calculating attendance data, you can check the attendance summary, attendance details, abnormal attendance, overtime, card swiping logs and reports based on the calculated attendance data.

# **Get an Overview of Employees' Attendance Data**

You can search the employee's required attendance times, actual attendance times, late times, early leave times, absent times, overwork times, leave times, etc. in a time period to get an overview of the employees' attendance data.

#### **Before You Start**

- You should add organizations and persons in Access Control module and the persons has swiped card. For details, refer to <u>Manage Organization</u> and <u>Manage Person Information</u>.
- · Calculate the attendance data.

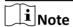

- The client will automatically calculate the previous day's attendance data at 1:00 am on the next day.
- Keep the client running at 1:00 am or it cannot calculate the previous day's attendance data automatically. If not calculated automatically, you can calculate the attendance data manually.
   For details, refer to <u>Manually Calculate Attendance Data</u>.

Perform the following steps to search the employees' all attendance data in a time period.

- 1. Enter the Time and Attendance module.
- 2. Click Attendance Statistics → Attendance Summary to enter the Attendance Summary page.
- **3.** Select a department from the drop-down list.
- **4. Optional:** Input the person name for search.
- 5. Select the attendance start date and end date that you want to search from.
- 6. Optional: Click Reset to reset all search conditions and edit the search conditions again.
- 7. Click Search.

The result displays on the page. You can view the employee's required attendance times, actual attendance times, late times, early leave times, absent times, overwork times, leave times, etc.

**8. Optional:** After searching the result, perform one of the following operations.

**Report** Generate the attendance report.

**Export** Export the results to the local PC.

# Search Employees' Detailed Attendance Data

You can search the employee's every attendance data with details, including the attendance date, the person belonged shift, time period, start-work status, end-work status, check-in time, check-out time, late period, early leave period, attendance period, absence period, leave period, and overwork period.

#### **Before You Start**

- You should add organizations and persons in Access Control module and the persons has swiped card. For details, refer to *Manage Organization* and *Manage Person Information*.
- · Calculate the attendance data.

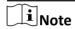

- The client will automatically calculate the previous day's attendance data at 1:00 am on the next day.
- Keep the client running at 1:00 am or it cannot calculate the previous day's attendance data automatically. If not calculated automatically, you can calculate the attendance data manually.
   For details, refer to *Manually Calculate Attendance Data*.

Perform the following steps to search the employee's detailed attendance data.

#### **Steps**

- 1. Enter the Time and Attendance module.
- 2. Click Attendance Statistics → Attendance Details to enter the Attendance Details page.
- 3. Select a department from the drop-down list.
- **4. Optional:** Input the person name for search.
- **5.** Select the attendance start date and end date that you want to search from.
- 6. Optional: Check the attendance status that you want to search.
- 7. Optional: Click Reset to reset all search conditions and edit the search conditions again.
- 8. Click Search.

The detailed information of the attendance details displays below. You can view the attendance date, the person belonged shift, time period, start-work status, end-work status, check-in time, check-out time, late period, early leave period, attendance period, absence period, leave period, and overwork period.

**9. Optional:** After searching the result, perform one of the following operations.

**Report** Generate the attendance report.

**Export** Export the results to the local PC.

# Search Employees' Abnormal Attendance Data

You can search and get the statistics of the employee's abnormal attendance data, including No., name and department of the employees, abnormal type, start/end time and date of attendance.

#### **Before You Start**

- You should add organizations and persons in Access Control module and the persons has swiped card. For details, refer to <u>Manage Organization</u> and <u>Manage Person Information</u>
- · Calculate the attendance data.

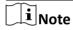

- The client will automatically calculate the previous day's attendance data at 1:00 am on the next day.
- Keep the client running at 1:00 am or it cannot calculate the previous day's attendance data automatically. If not calculated automatically, you can calculate the attendance data manually.
   For details, refer to <u>Manually Calculate Attendance Data</u>.

Perform the following steps to search the employee's abnormal attendance data.

# **Steps**

- 1. Enter the Time and Attendance module.
- 2. Click Attendance Statistics -> Abnormal Attendance to enter the Abnormal Attendance page.
- 3. Select a department from the drop-down list.
- **4. Optional:** Input the person name for search.
- 5. Select the attendance start date and end date that you want to search from.
- 6. Optional: Click Reset to reset all search conditions and edit the search conditions again.
- 7. Click Search.

The result displays below. You can view the employee No., the person name, the person belonged department, the abnormal type, the abnormal start time, the abnormal end time, and the abnormal date.

**8. Optional:** After searching the result, perform one of the following operations.

**Report** Generate the attendance report.

**Export** Export the results to the local PC.

# **Search Employees' Overtime Working Data**

You can search and get the overtime status statistics of the selected employee in the specified time period. And you can check the detailed overtime information, including No., name and department of the employees, attendance date, overtime duration and overtime type.

#### **Before You Start**

- You should add organizations and persons in Access Control module and the persons has swiped card. For details, refer to *Manage Organization* and *Manage Person Information*.
- · Calculate the attendance data.

i

- The client will automatically calculate the previous day's attendance data at 1:00 am on the next day.
- Keep the client running at 1:00 am or it cannot calculate the previous day's attendance data automatically. If not calculated automatically, you can calculate the attendance data manually.
   For details, refer to *Manually Calculate Attendance Data*.

Perform the following steps to search the overtime working data.

### Steps

- 1. Enter the Time and Attendance module
- 2. Click Attendance Statistics → Overtime Search to enter the Overtime Search page.
- 3. Select a department from the drop-down list.
- 4. Optional: Input the person name for search.
- **5.** Select the attendance start date and end date that you want to search from.
- 6. Optional: Click Reset to reset all search conditions and edit the search conditions again.
- 7. Click Search.

The detailed information of the overtime work result displays below. You can view the employee No., the person name, the person belonged department, the overtime work's date, the overtime duration, and the overtime type.

8. Optional: After searching the result, perform one of the following operations.

**Report** Generate the attendance report.

**Export** Export the results to the local PC.

# **Check Employees' Card Swiping Logs**

You can search and view the employees' card swiping logs when you want to check the employees' card swiping details.

### **Before You Start**

- You should add organizations and persons in Access Control module and the persons has swiped card. For details, refer to <u>Manage Organization</u> and <u>Manage Person Information</u>.
- Calculate the attendance data.

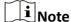

- The client will automatically calculate the previous day's attendance data at 1:00 am on the next day.
- Keep the client running at 1:00 am or it cannot calculate the previous day's attendance data automatically. If not calculated automatically, you can calculate the attendance data manually.
   For details, refer to <u>Manually Calculate Attendance Data</u>.

Perform the following steps to searching and the view card swiping log.

### **Steps**

- 1. Enter the Time and attendance module.
- 2. Click Attendance Statistics → Card Swiping Log to enter the Card Swiping Log page.
- **3.** Configure the search conditions, including the employee department, employee name, or attendance date.
- 4. Optional: Click Reset to reset all search conditions.
- 5. Click Search.

The search result lists on this page.

You can view the result details, including the employee No., employee name, department, time, authentication mode, and card No.

**6. Optional:** After searching and view the card swiping log, perform one of the following operations.

**Report** Generate the attendance report.

**Export** Export the results to the local PC.

# **Generate Attendance Report**

After the attendance data is calculated, you can generate reports which show the attendance status of the employees in the specific time period.

## **Generate Instant Report**

It supports to generate the a series of attendance reports manually to view the employees' attendance results.

#### **Before You Start**

Calculate the attendance data.

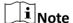

You can calculate the attendance data manually, or set the schedule so that the client can calculate the data automatically every day. For details, refer to <u>Calculate Attendance Data</u>.

Perform the following steps to generate the attendance report instantly.

### **Steps**

- 1. Enter the Time and Attendance module.
- 2. Click Attendance Statistics → Report to enter the Report page.
- 3. In the Instant Report panel, select a report type from the drop-down list.
- **4.** Select a person or department.
- 5. Set the time period during which the attendance data will be displayed in the report.
- 6. Click Generate.

# **Configure Scheduled Report**

It supports 5 report types and you can pre-define the report content and it will send the report automatically to the email address you configured.

Perform this task if you want to configure a scheduled report.

### **Steps**

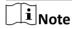

Set the email parameters before you want to enable auto-sending email functions. For details, refer to Set Email Parameters.

- 1. Enter the Time and Attendance module.
- 2. Click Attendance Statistics → Report to enter the Report page.
- 3. In the Scheduled Report panel, click Add to pre-define a report and set the report content.
- 4. Set the report content.

### **Person**

Select the added person(s) and click > to add the person.

- **5. Optional:** Set the schedule to send the report to the email address(es) automatically.
  - 1) Set the **Auto-Sending Email** switch to ON to enable this function.
  - 2) Set the effective period during which the client will send the report on the selected sending date(s).
  - 3) Select the date(s) on which the client will send the report.
  - 4) Set the time at which the client will send the report.

# **Example**

If you set the effective period as **2018/3/10 to 2018/4/10**, select **Friday** as the sending date, and set the sending time as **20:00:00**, the client will send the report at 8 p.m. on Fridays during 2018/3/10 to 2018/4/10.

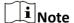

Make sure the attendance records are calculated before the sending time. You can calculate the attendance data manually, or set the schedule so that the client can calculate the data automatically every day. For details, refer to *Calculate Attendance Data*.

5) Input the receiver email address(es).

# Access Controller User Manual

Note

You can click 🕌 to add a new email address. Up to 5 email addresses are allowed.

6. Click Save.

**7. Optional:** After adding the scheduled report, you can do one or more of the followings:

**Modify Report** Select one added report and click **Modify** to edit its settings.

**Delete Report** Select one added report and click **Remove** to delete it.

**Generate Report** Select one added report and click **Generate** to generate the report

instantly and you can view the report details.

# **Appendix A. Tips for Scanning Fingerprint**

# **Recommended Finger**

Forefinger, middle finger or the third finger.

# **Correct Scanning**

The figure displayed below is the correct way to scan your finger:

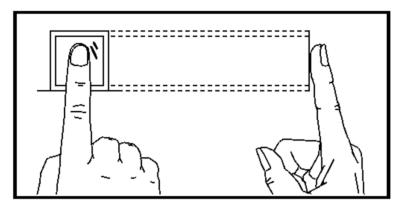

You should press your finger on the scanner horizontally. The center of your scanned finger should align with the scanner center.

# **Incorrect Scanning**

The figures of scanning fingerprint displayed below are incorrect:

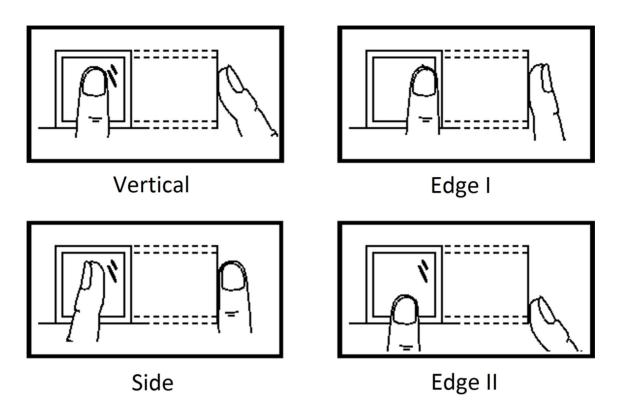

# **Environment**

The scanner should avoid direct sun light, high temperature, humid conditions and rain. When it is dry, the scanner may not recognize your fingerprint successfully. You can blow your finger and scan again.

# **Others**

If your fingerprint is shallow, or it is hard to scan your fingerprint, we recommend you to use other authentication methods.

If you have injuries on the scanned finger, the scanner may not recognize. You can change another finger and try again.

# **Appendix B. DIP Switch Description**

No.1 to No 8 is from the low bit to the high bit.

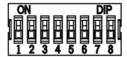

When the switch is towards ON, it means the switch is enabled, otherwise, the switch is off. If you set the DIP switch like the figure displayed below, its binary value is 00001100, and its decimal value is 12.

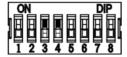

# **Appendix C. Custom Wiegand Rule Descriptions**

Take Wiegand 44 as an example, the setting values in the Custom Wiegand tab are as follows:

| Custom Wiegand<br>Name              | Wiegand 44                   |                  |    |               |    |
|-------------------------------------|------------------------------|------------------|----|---------------|----|
| Total Length                        | 44                           |                  |    |               |    |
| Transformation Rule (Decimal Digit) | byFormatRule[4]=[1][4][0][0] |                  |    |               |    |
| Parity Mode                         | XOR Parity                   |                  |    |               |    |
| Odd Parity Start Bit                |                              | Length           |    |               |    |
| Even Parity Start Bit               |                              | Length           |    |               |    |
| XOR Parity Start Bit                | 0                            | Length per Group | 4  | Total Length  | 40 |
| Card ID Start Bit                   | 0                            | Length           | 32 | Decimal Digit | 10 |
| Site Code Start Bit                 |                              | Length           |    | Decimal Digit |    |
| OEM Start Bit                       |                              | Length           |    | Decimal Digit |    |
| Manufacturer Code<br>Start Bit      | 32                           | Length           | 8  | Decimal Digit | 3  |

# **Wiegand Data**

Wiegand Data = Valid Data + Parity Data

# **Total Length**

Wiegand data length.

# **Transportation Rule**

4 bytes. Display the combination types of valid data. The example displays the combination of Card ID and Manufacturer Code. The valid data can be single rule, or combination of multiple rules.

# **Parity Mode**

Valid parity for Wiegand data. You can select either odd parity or even parity.

# **Odd Parity Start Bit, and Length**

If you select Odd Parity, these items are available. If the odd parity start bit is 1, and the length is 12, then the system will start odd parity calculation from bit 1. It will calculate 12 bits. The result will be in bit 0. (Bit 0 is the first bit.)

# **Even Parity Start Bit, and Length**

If you select Even Parity, these items are available. If the even parity start bit is 12, and the length is 12, then the system will start even parity calculation from bit 12. It will calculate 12 bits. The result will be in the last bit.

# XOR Parity Start Bit, Length per Group, and Total Length

If you select XOR Parity, these items are available. Depending on the table displayed above, the start bit is 0, the length per group is 4, and the total length is 40. It means that the system will calculate from bit 0, calculate every 4 bit, and calculate 40 bits in total (10 groups in total). The result will be in the last 4 bits. (The result length is the same as the length per group.)

# Card ID Start Bit, Length, and Decimal Digit

If you use the transformation rule, these items are available. Depending on the table displayed above, the card ID start bit is 0, the length is 32, and the decimal digit is 10. It represents that from bit 0, there are 32 bits represent the card ID. (The length here is calculated by bit.) And the decimal digit length is 10 bits.

# Site Code Start Bit, Length, and Decimal Digit

If you use the transformation rule, these items are available. For detailed information, see the explanation of the card ID.

# **OEM Start Bit, Length, and Decimal Digit**

If you use the transformation rule, these items are available. For detailed information, see the explanation of the card ID.

# Manufacturer Code Start Bit, Length, and Decimal Digit

If you use the transformation rule, these items are available. Depending on the table displayed above, the manufacturer code start bit is 32, length is 8, and decimal digit is 3. It represents that from bit 32, there are 8 bits are manufacturer code. (The length here is calculated by bit.) And the decimal length is 3.

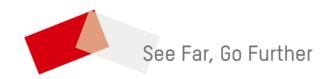